#### **Was ist bei der Umstellung auf Office 2013 32bit zu beachten.**

Die Programmverknüpfungen für die Office-Produkte (Outlook, Word, Excel, Access, etc.), die bei der Installation von Office 2010 gesetzt wurden, werden durch die Deinstallation des Produktes entfernt.

**Bei der Installation von Office 2013 werden neue Verknüpfungen gesetzt. Diese finden Sie auf der zweiten Startseite.** 

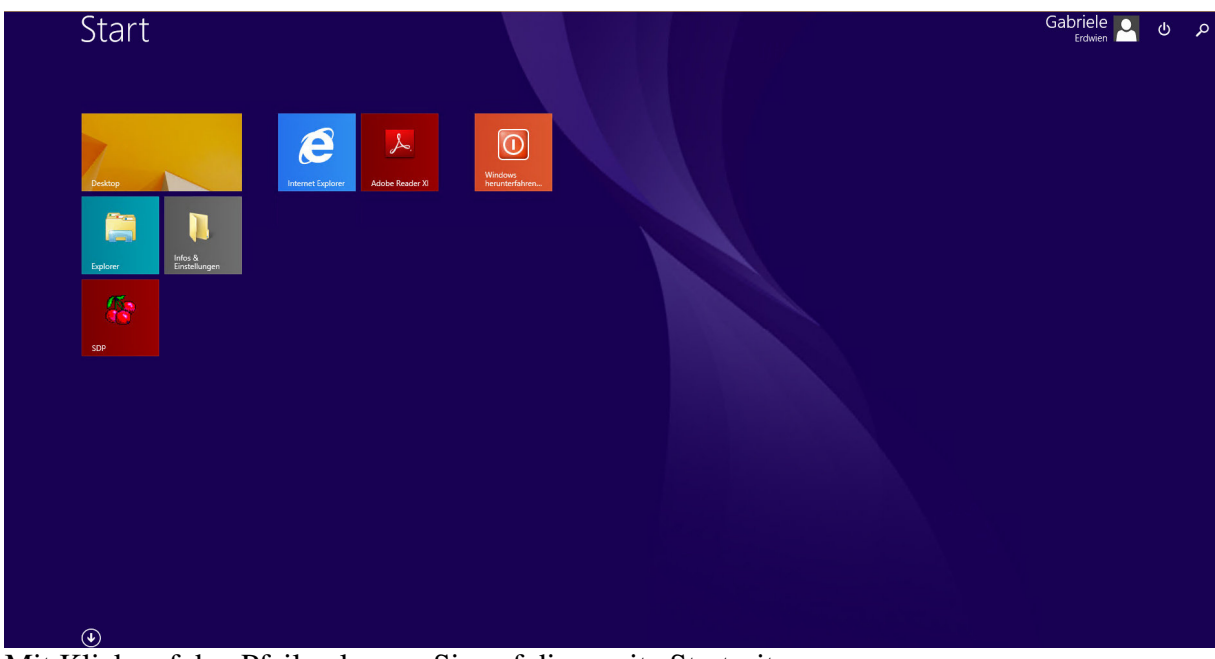

Mit Klick auf den Pfeil gelangen Sie auf die zweite Startseite.

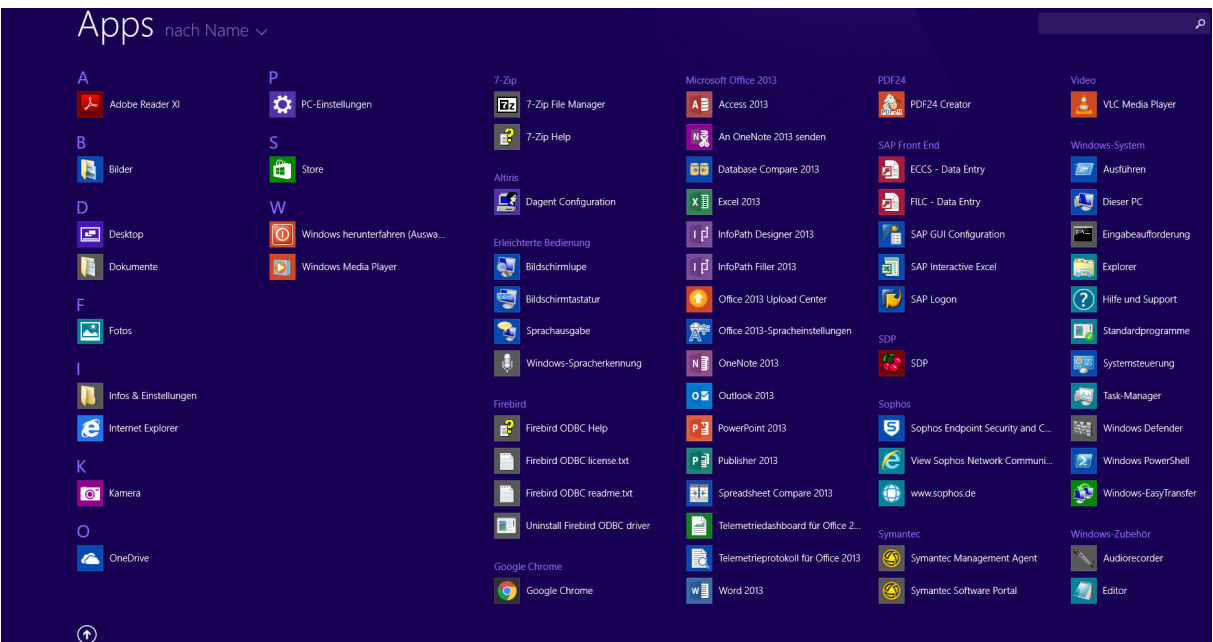

Hier finden Sie unter "Microsoft Office 2013" die entsprechenden Verknüpfungen. Mit Rechtsklick können Sie eine Verknüpfung an die erste Startseite oder an die Taskleiste anheften.

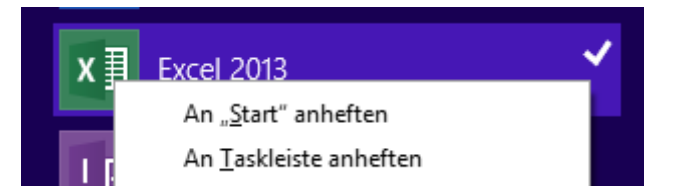

"An "Start" anheften" erstellt eine Kachel auf der ersten Startseite.

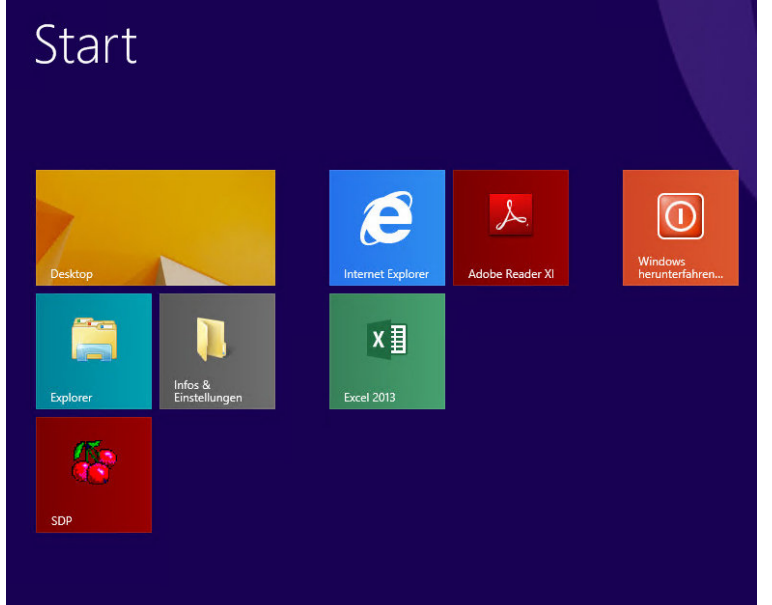

Mit der linken Maustaste können Sie die Kachel an die gewünschte Stelle schieben.

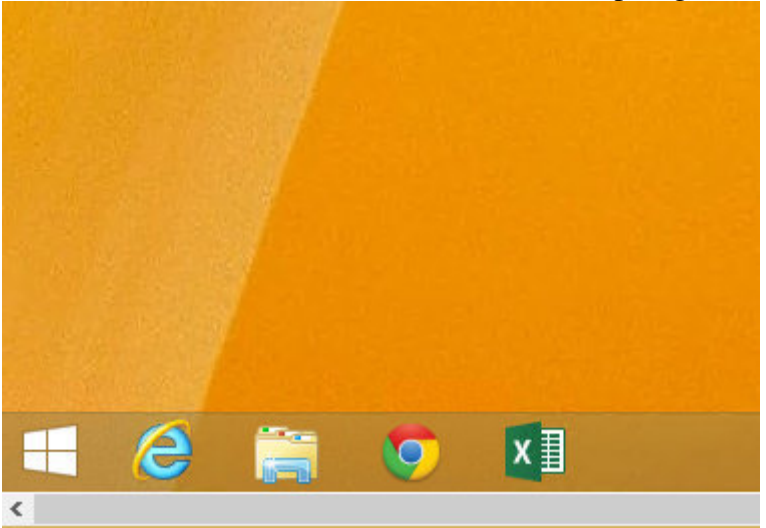

"An "Taskleiste" anheften" erstellt eine Verknüpfung in der Taskleiste.

Auch diese Reihenfolge können Sie mit der linken Maustaste anpassen

#### **Hinweis:**

Diese Vorgehensweise bezieht sich im Übrigen auf alle installierten Softwareprodukte. Neu installierte Produkte legen Ihre Verknüpfungen auf der zweiten Startseite ab.

Sollte Ihnen eine Verknüpfung verloren gehen, lohnt es sich, einen Blick auf diese Seite zu werfen. Auch befinden sich hier Werkzeuge, die Sie möglicherweise gebrauchen könnten, wie zum Beispiel das "Snipping Tool"

#### **Dokumente:**

Ihre Dokumente lassen sich wie gewohnt öffnen.

Sollte eine von Ihnen selbst gesetzte alte Datei-Verknüpfung auf dem Desktop im Ausnahmefall nicht funktionieren oder eine Fehlermeldung auslösen, sollten Sie diese löschen und eine neue erstellen.

Wenn Sie Ihre Dateien öffnen und erneut abspeichern, kann es zu dieser Meldung kommen, die darauf hinweist, dass Ihre Datei auf das neue Format aktualisiert wird.

Wenn Sie vor "Diese Meldung nicht mehr anzeigen." ein Häkchen setzen, wird dieses Fenster nicht erneut angezeigt.

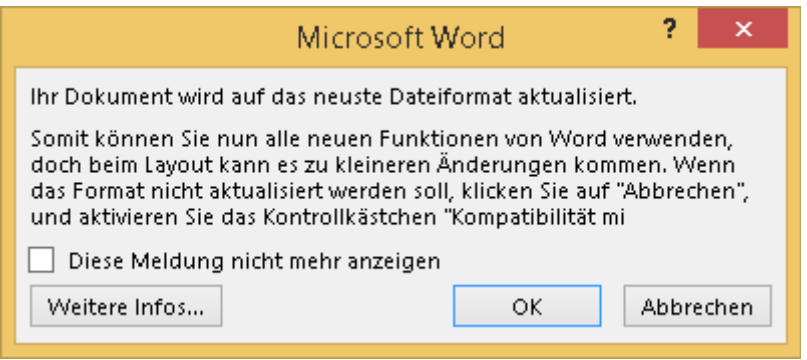

#### **Outlook:**

Sollte Ihre zweite E-Mail-Adresse nicht sichtbar sein, gehen Sie bitte wie folgt vor.

#### **Die Schul-E-Mail-Adressen können durch Doppelklick auf die Datei C:\Infos & Einstellungen\Outlook\Einbinden des Schulpostfaches.bat aktiviert werden.**

**Für diese und weitere Adressen gibt es auch diesen Weg:** 

- 1. Klicken Sie im Menü **Dateien** auf **Informationen**.
- 2. Klicken Sie auf **Kontoeinstellungen** und dann erneut auf **Kontoeinstellungen**.
- 3. Klicken Sie auf der Registerkarte **E-Mail** auf den Namen des Kontos und danach auf das Symbol **Ändern**.
- 4. Klicken Sie auf die Schaltfläche **Weitere Einstellungen**.
- 5. Klicken Sie auf die Registerkarte **Erweitert**.
- 6. Klicken Sie auf **Hinzufügen/Entfernen** um der Liste **Zusätzlich diese Postfächer öffnen:**  ein Konto hinzuzufügen oder zu entfernen
- 7. Beim Hinzufügen geben Sie nur die Schulnummer ein, dann ENTER und das Mail-Konto wird eingefügt. Zum Entfernen markieren Sie das vorhandene Konto und bestätigen die Abfrage.
- 8. Klicken Sie auf **Weiter**, auf **Fertig stellen** und anschließend auf **Schließen**.

#### **Explorer:**

Sollten die Kontrollkästchen vor Ordnern und Dateien nicht mehr sichtbar sein, gehen Sie bitte wie folgt vor:

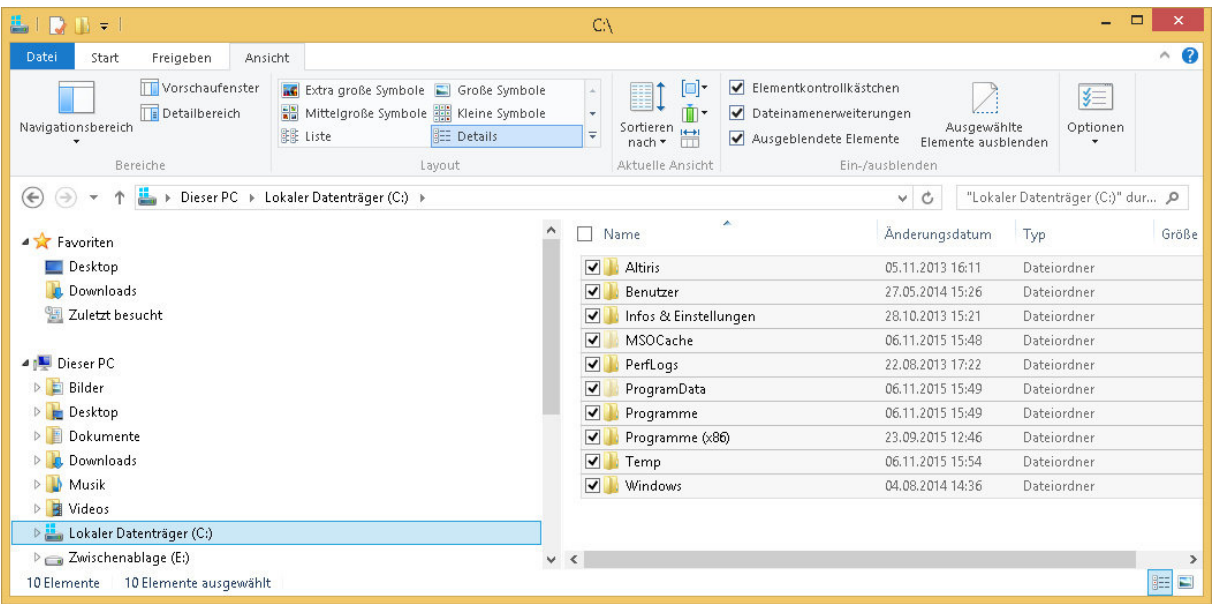

Unter Ansicht – Optionen – Ansicht - das Kästchen "Kontrollkästchen zur Auswahl von Elementen verwenden" aktivieren.

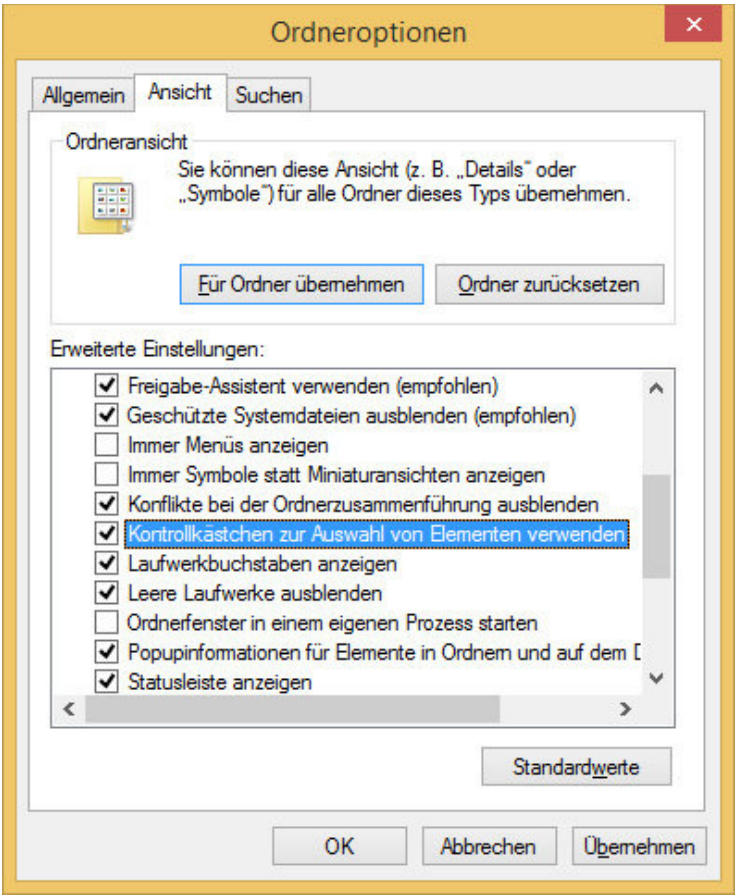

#### Schnellstarthandbuch

Microsoft Outlook 2013 unterscheidet sich im Aussehen deutlich von älteren Outlook-Versionen. Dieses Handbuch soll Ihnen dabei helfen, sich schnell mit der neuen Version vertraut zu machen.

#### **Anpassungsf‰hig**

Passen Sie Outlook an, indem Sie unterschiedliche Farbschemas und Hintergründe verwenden, und synchronisieren Sie die Oberfläche mit anderen von Ihnen verwendeten Computern.

#### **Suchen**

Sie können Ordner, Unterordner und sogar Postfächer durchsuchen.

#### **Nachrichtenbezogene Aufgaben in der Nachrichtenliste verwalten**

Kategorisieren, kennzeichnen oder löschen Sie Nachrichten dort, wo sie  $sich$  befinden – in der Nachrichtenliste

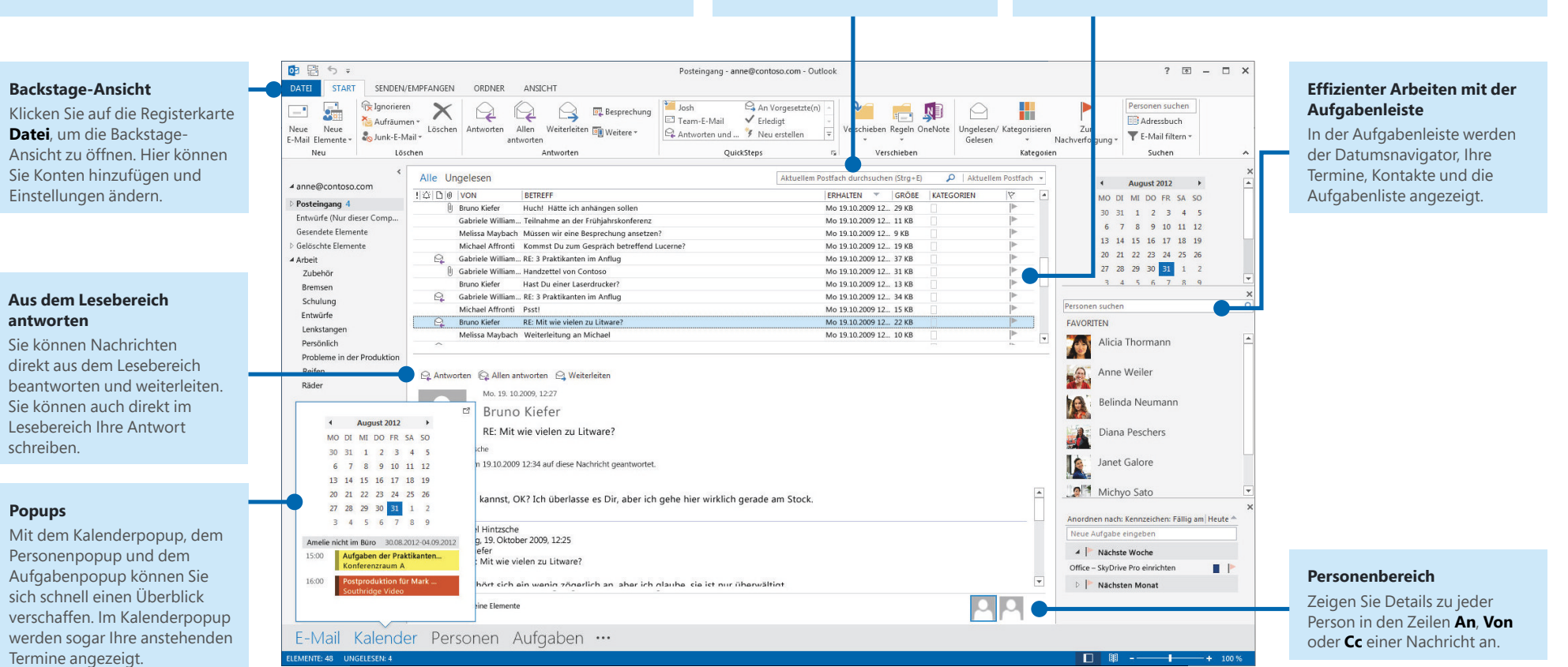

## Office

#### Die ersten Schritte: Ein Konto hinzufügen

Bevor Sie Nachrichten senden oder empfangen können, müssen Sie die Verbindung zu Ihrem E-Mail-Konto herstellen. Wenn in Ihrem Unternehmen Microsoft Exchange eingesetzt wird, versucht Outlook 2013, Ihr E-Mail-Konto für Sie einzurichten.

Wenn Sie ein internetbasiertes E-Mail-Konto (wie Hotmail-Google Mail oder Yahool) verwenden, geben Sie Ihren Namen, die E-Mail-Adresse und Ihr Kennwort ein, um Ihr Konto einzurichten.

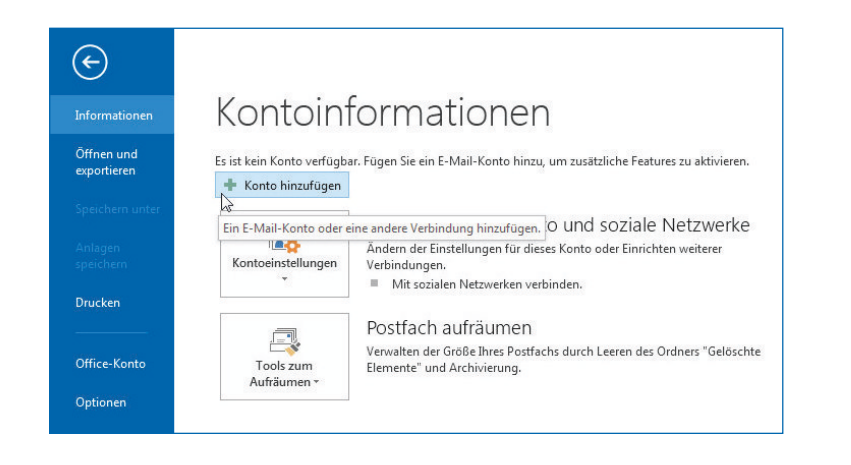

### Das Office-Design ändern

Wir haben Office 2013 neu gestaltet, um eine saubere, übersichtliche Oberfläche bereitzustellen – wie ein leeres Blatt Papier. Wenn Sie jedoch bestimmte Bereiche von Outlook hervorheben möchten, können Sie das Office-Design ändern.

Verwenden Sie die Einstellungen unter Datei > Office-Konto, um das Office 2013-Farbschema für alle Ihre Computer zu ändern, oder öffnen Sie das Dialogfeld **Outlook-Optionen**, um das Farbschema nur auf diesem Computer zu ändern. Zur Auswahl stehen Weiß, Hellgrau oder Dunkelgrau.

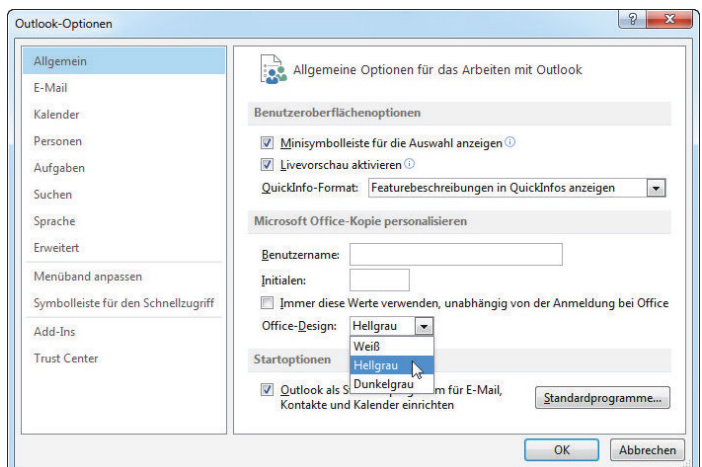

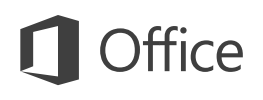

#### Häufig verwendete Befehle

In der folgenden Liste finden Sie die Positionen von einigen der häufig verwendeten Tools und Befehle in Outlook 2013.

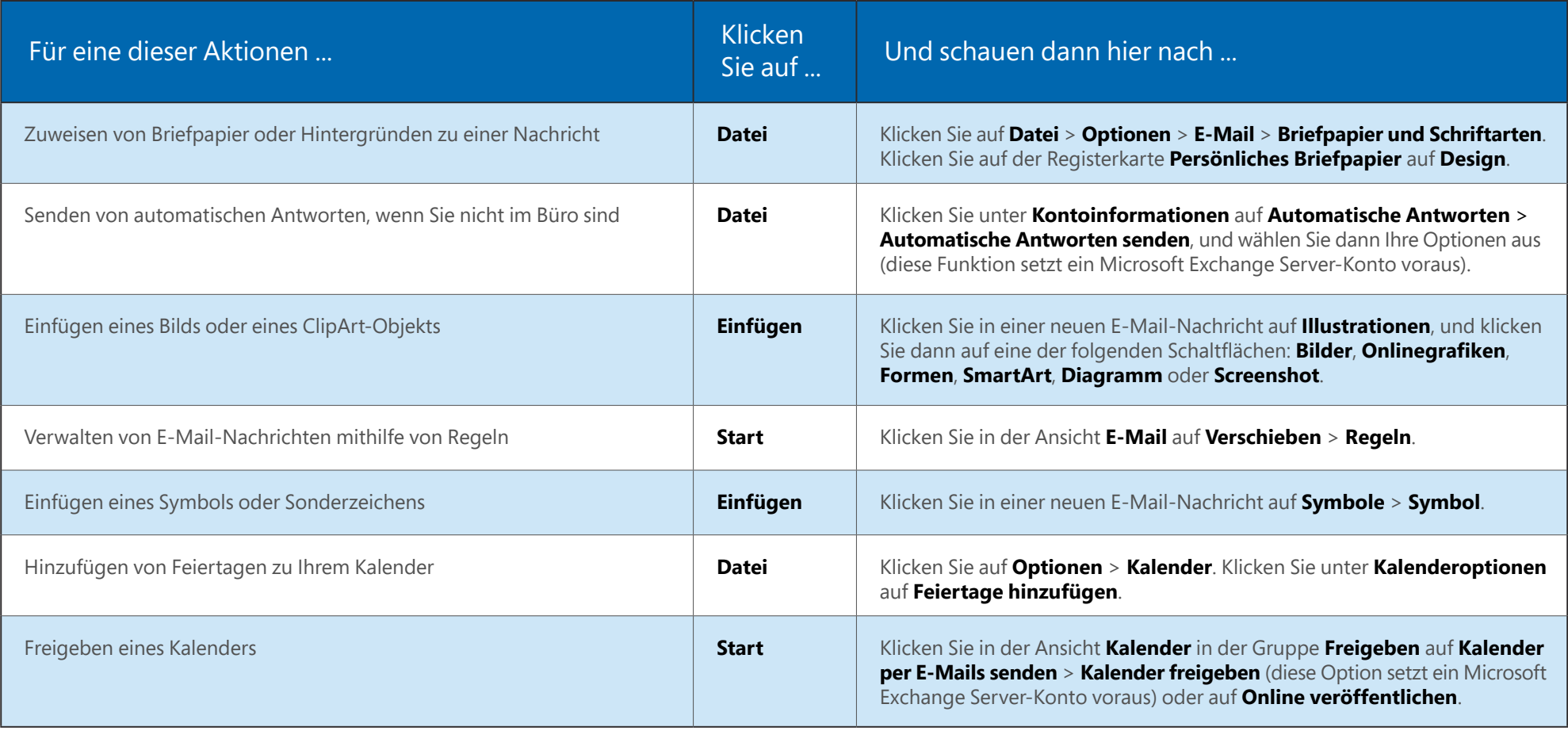

## ffice

#### E-Mail ist nicht alles

Kommunikation ist wichtig, aber Ihre Zeit ist ebenfalls kostbar. In Outlook 2013 wurde die Verwaltung von Terminen, Personen und Aufgaben erheblich verbessert.

#### Eine Lync-Besprechung ansetzen

Führen Sie ein Vier-Augen-Gespräch, oder sparen Sie sich eine Geschäftsreise indem Sie eine Onlinebesprechung mit Lync 2013 durchführen.

#### Das Wetter immer im Blick

Zeigen Sie eine Wetterprognose für Ihren Heimatort und bis zu vier weitere Orte an. Wenn Sie dann eine Geschäftsreise planen, wissen Sie genau, was Sie einpacken müssen.

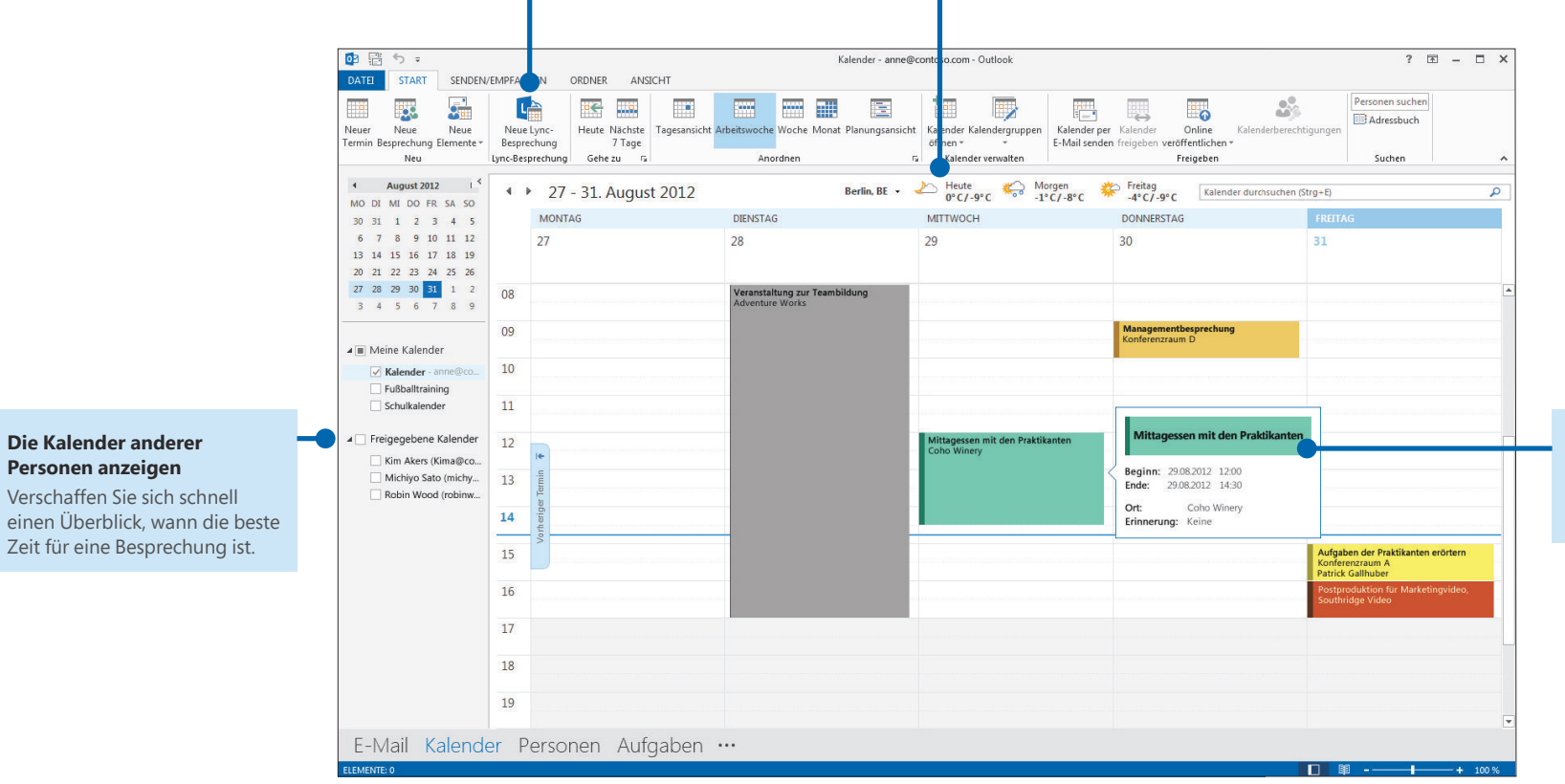

#### Popup

Zeigen Sie auf eine Besprechung oder einen Termin, um Details dazu anzuzeigen.

### Eine E-Mail-Signatur erstellen

Gehen Sie wie folgt vor, um eine neue E-Mail-Signatur zu erstellen:

- 1. Klicken Sie auf Datei > Optionen > E-Mail. Klicken Sie unter Nachrichten **verfassen** auf **Signaturen**
- 2. Klicken Sie auf der Registerkarte **E-Mail-Signatur** auf Neu, und geben Sie einen Namen für die Signatur ein.
- 3. Geben Sie im Feld **Signatur bearbeiten** den Text der Signatur ein, und formatieren Sie sie mit den integrierten Tools.

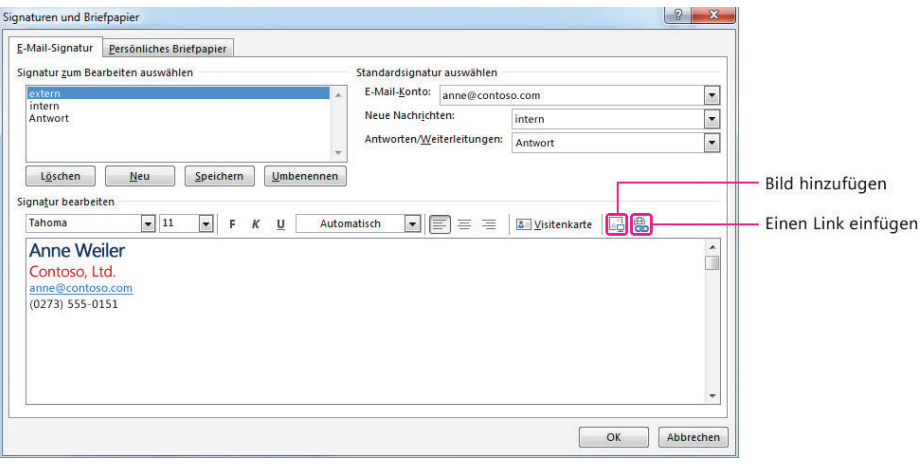

Wenn Sie bereits eine Signatur erstellt haben, können Sie sie aus einer bereits gesendeten Nachricht kopieren und hier einfügen.

## Nachrichten automatisch signieren

Gehen Sie wie folgt vor, um neuen E-Mail-Nachrichten automatisch eine Signatur hinzuzufügen:

- 1. Klicken Sie in einer beliebigen Ansicht auf **Datei > Optionen > E-Mail**. Klicken Sie unter **Nachrichten verfassen** auf **Signaturen**
- 2. Wählen Sie unter **Standardsignatur auswählen** im Feld Neue Nachrichten die Signatur aus, die standardmäßig hinzugefügt werden soll. Wenn Sie möchten, können Sie unter **Antworten/Weiterleitungen** eine andere Signatur auswählen.
- 3. Wenn Sie einer neuen Nachricht manuell eine Signatur hinzufügen möchten, klicken Sie in der Nachricht auf der Registerkarte **Nachricht** in der Gruppe **Einfügen** auf Signatur, und klicken Sie dann auf die gewünschte Signatur.

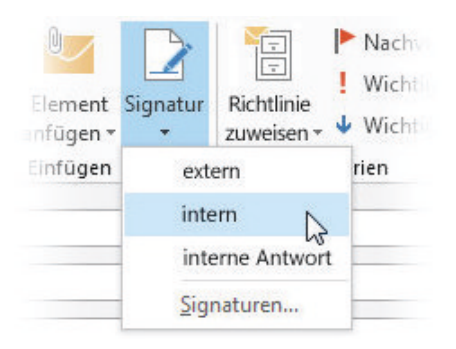

#### Schnellstarthandbuch

Microsoft Word 2013 unterscheidet sich im Aussehen deutlich von älteren Word-Versionen. Dieses Handbuch soll Ihnen dabei helfen, sich schnell mit der neuen Version vertraut zu machen.

#### Symbolleiste für den Schnellzugriff

Die hierin befindlichen Befehle sind immer sichtbar Klicken Sie mit der rechten Maustaste auf einen Befehl, um ihn der Symbolleiste für den Schnellzugriff hinzuzufügen.

#### Registerkarten im Menüband

Klicken Sie auf eine beliebige Registerkarte im Menüband, um die Schaltflächen und Befehle anzuzeigen. Wenn Sie ein Dokument in Word 2013 öffnen, wird die Registerkarte Start des Menübands angezeigt. Diese Registerkarte enthält die Befehle, die in Word am häufigsten verwendet werden.

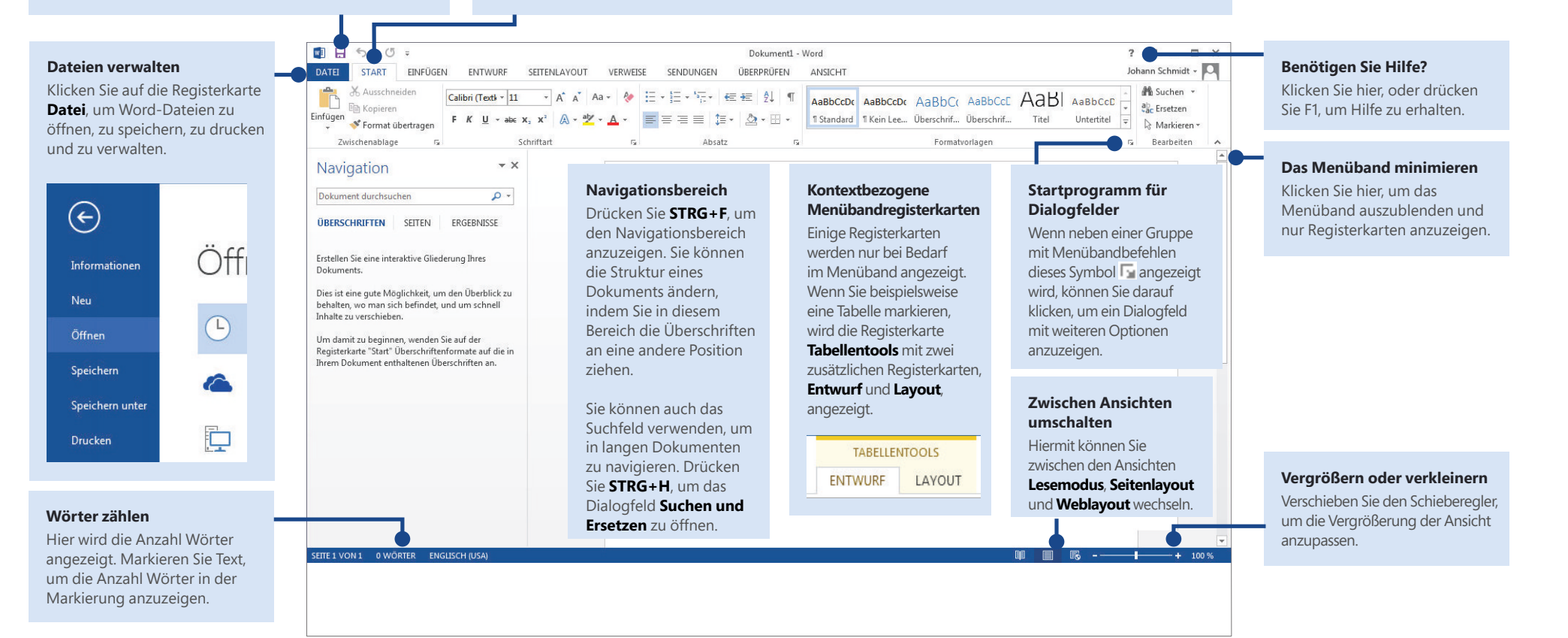

### Schnellstarthandbuch

Wenn Sie Word 2013 zum ersten Mal öffnen, sehen Sie, dass es mehrere Möglichkeiten für den Einstieg gibt: Sie können eine Vorlage, eine kürzlich verwendete Datei oder ein leeres Dokument öffnen.

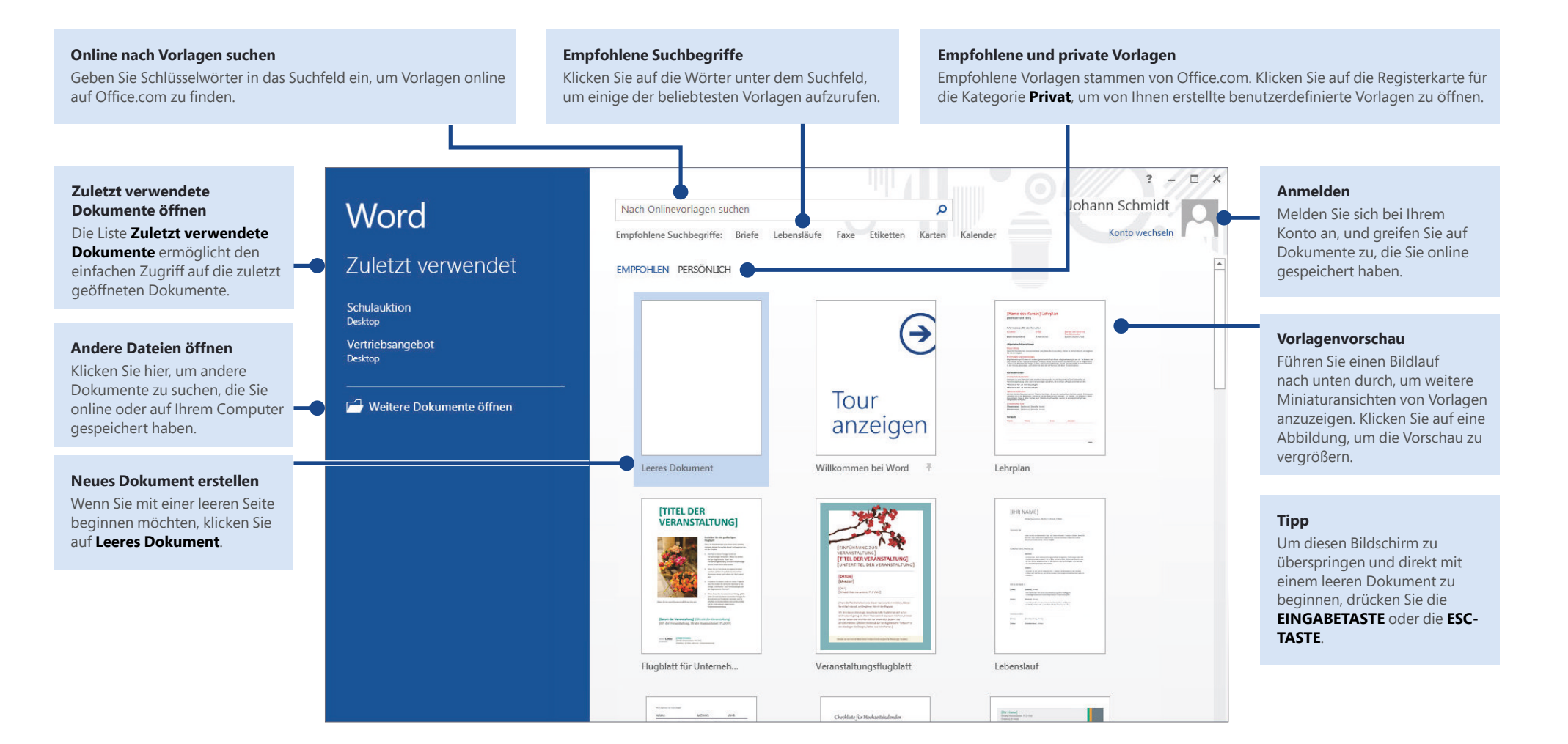

#### Neuerungen im Menüband

Die neue Registerkarte Entwurf in Word 2013 vereinfacht die Nutzung von Designs, Formatvorlagen und anderer Formatierungsfunktionen. Darüber hinaus ist es nun einfacher zu verstehen, wie die einzelnen Funktionen zueinander in Beziehung stehen.

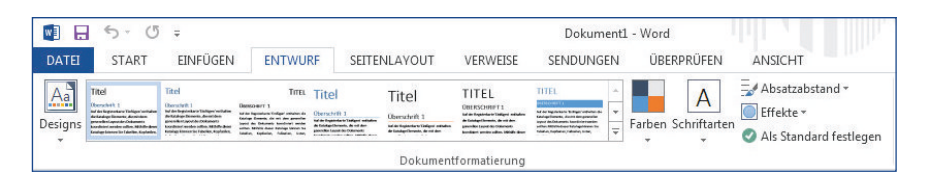

Sie können das Menüband einfach Ihren Anforderungen entsprechend anpassen, indem Sie neue Registerkarten erstellen und diese mit den Befehlen füllen, die Sie am häufigsten verwenden. Zum Anpassen der Menübandbefehle klicken Sie im ersten Schritt auf Datei > Optionen > Menüband anpassen.

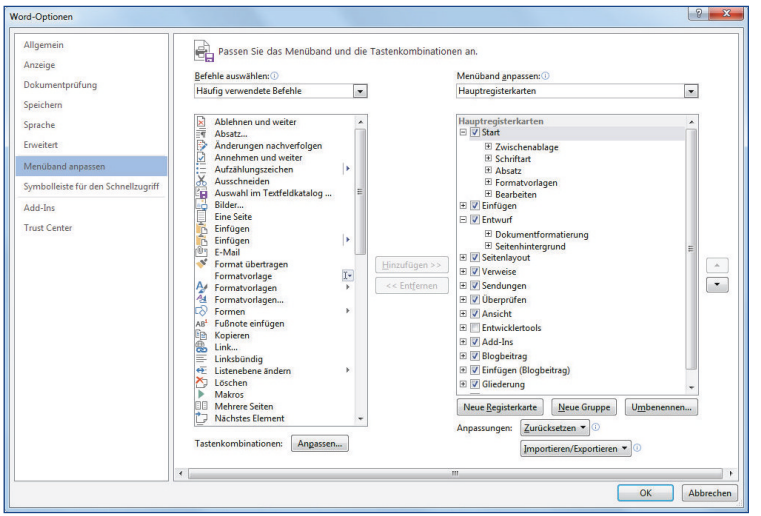

#### Iffica ann

Immer und überall arbeitsfähig. Mit der Anmeldung bei Microsoft Office können Sie auf sichere Weise von überall aus auf Ihre Office-Dateien zugreifen.

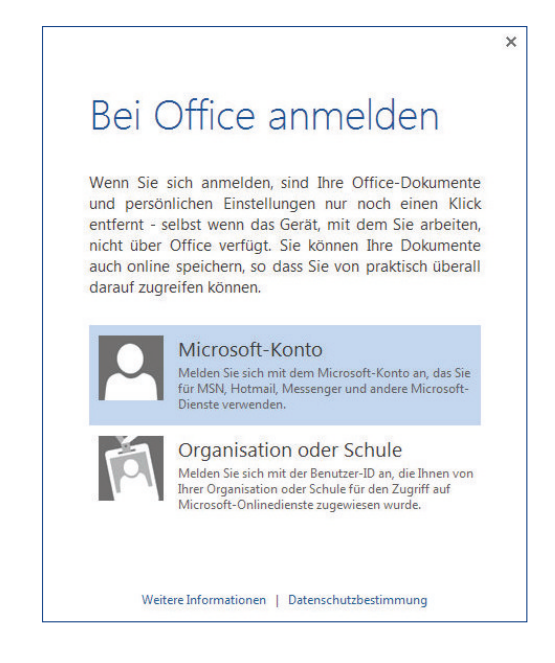

Suchen Sie in der oberen rechten Ecke des Menübands nach Ihrem Namen. Nachdem Sie sich angemeldet haben, können Sie Ihr Profil aktualisieren und zwischen Konten wechseln.

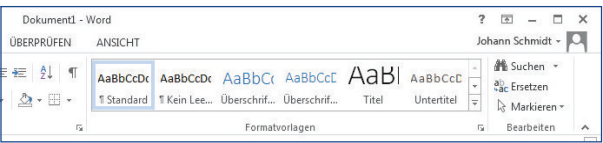

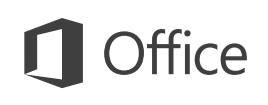

### Häufig verwendete Befehle

In der folgenden Liste finden Sie die Positionen von einigen der häufig verwendeten Tools und Befehle in Word 2013.

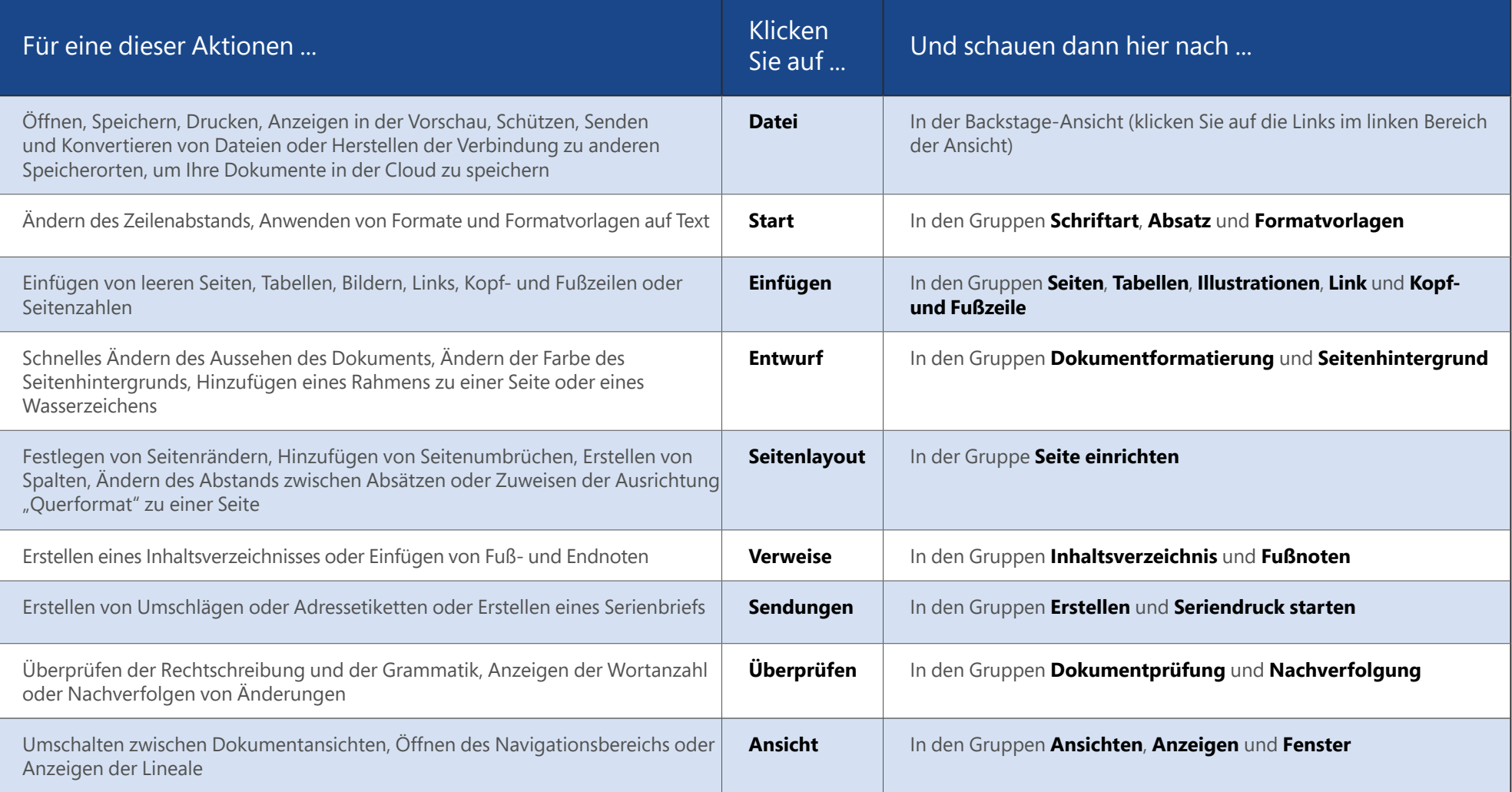

## **Office**

### Wo befindet sich die Seitenansicht?

Klicken Sie auf **Datei > Drucken**, um neben weiteren hilfreichen Einstellungen rund um die Druckausgabe auf der rechten Seite eine Seitenansicht des aktuellen Dokuments anzuzeigen.

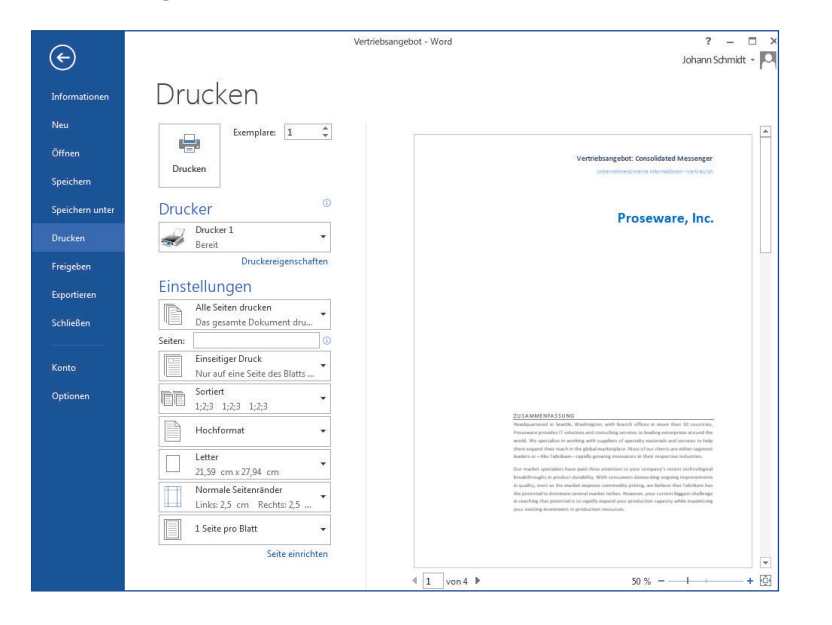

Auf der rechten Seite des Fenster wird gezeigt, wie das gedruckte Dokument aussieht. Auf der linken Seite des Fensters können Sie einen Drucker auswählen oder die Einstellungen optimieren. Hier können Sie beispielsweise von Hochformat auf Querformat wechseln, das Papierformat ändern oder nur die aktuelle Seite drucken.

Wenn Sie weitere Druckoptionen anzeigen möchten, klicken Sie auf den Link Seite **einrichten** unten im linken Bereich des Fensters unter Einstellungen.

### Wo kann ich Optionen festlegen?

Klicken Sie auf Datei > Optionen, um das Dialogfeld Word-Optionen zu öffnen. Hier können Sie die Einstellungen von Word anpassen.

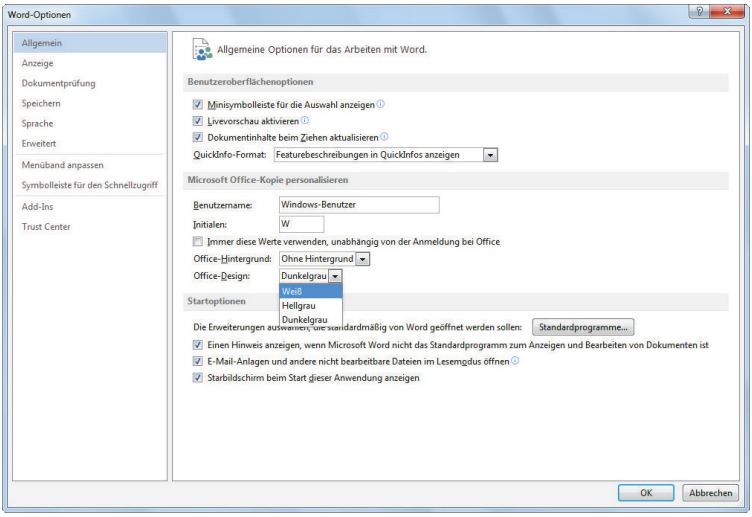

Einige der Einstellungen im Dialogfeld Word-Optionen gelten nur für Word. Es gibt jedoch auch Einstellungen (wie die Auswahl von Hellgrau oder Dunkelgrau unter Office-Design), die für alle installierten Office-Programme gelten.

## **Office**

### Mit Personen zusammenarbeiten, die noch nicht über Word 2013 verfügen

Nachstehend einige Punkte, die Sie beachten sollten, wenn Sie Dateien für Personen freigeben bzw. Dateien mit Personen austauschen, die noch mit einer älteren Version von Word arbeiten.

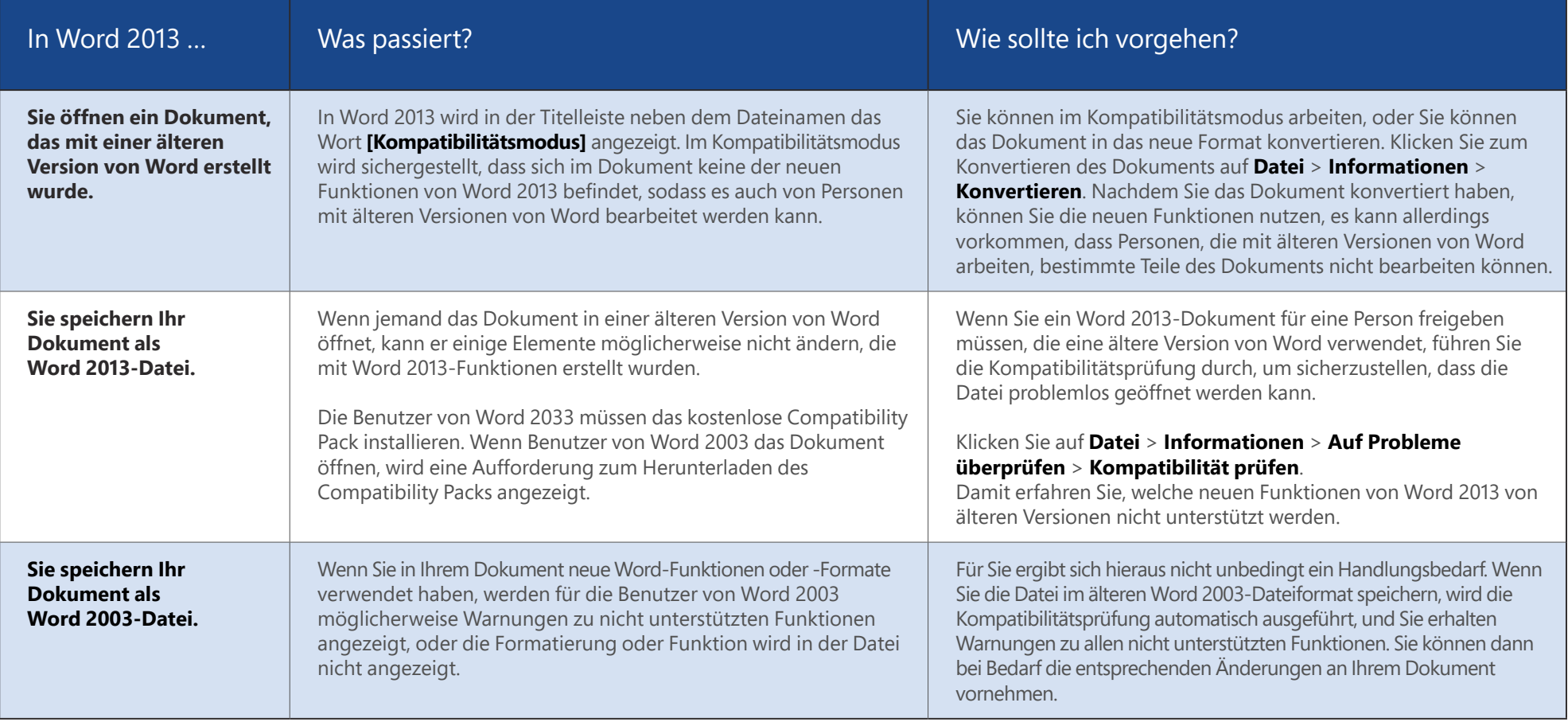

#### Schnellstarthandbuch

Microsoft Excel 2013 unterscheidet sich im Aussehen deutlich von älteren Excel-Versionen. Dieses Handbuch soll Ihnen dabei helfen, sich schnell mit der neuen Version vertraut zu machen.

#### Der Symbolleiste für den Schnellzugriff Befehle hinzufügen

Damit bleiben Ihre bevorzugten Befehle und Schaltflächen auch dann sichtbar, wenn Sie das Menüband ausblenden.

#### **Mit den Befehlen im Menüband vertraut machen**

Jede Registerkarte des Menübands enthält Gruppen, und jede dieser Gruppen enthält eine Sammlung von in Beziehung stehenden Befehlen.

#### Das Menjiband ein- oder ausblenden

Klicken Sie auf **Menüband-Anzeigeoptionen**, oder drücken Sie **STRG+F1**, um das Menüband ein- bzw. auszublenden.

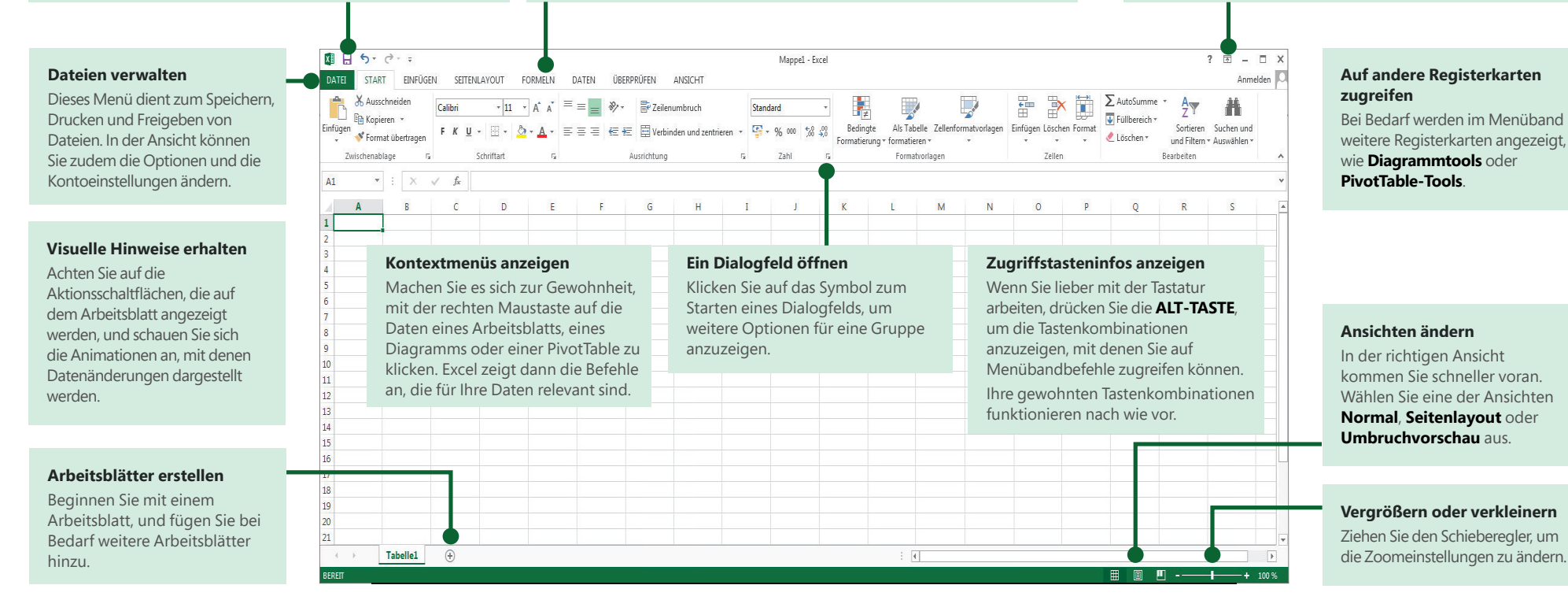

### Erste Schritte mit Excel 2013

Wenn Sie bereits mit Excel 2007 oder Excel 2010 gearbeitet haben und mit dem Menüband schon vertraut sind, möchten Sie sicher wissen, welche Neuerungen Sie in Excel 2013 erwarten. Wenn Sie zuvor mit Excel 2003 gearbeitet haben, möchten Sie sicher erfahren, wo sich die Excel 2003-Befehle und -Symbolleistenschaltflächen im Menüband befinden.

Es gibt zahlreiche kostenlose Ressourcen einschliefllich Onlineschulungen, die Ihnen helfen, sich mit Excel 2013 vertraut zu machen. Klicken Sie einfach auf das Fragezeichen in der oberen rechten Ecke über dem Menüband, um die Excel-Hilfe zu öffnen.

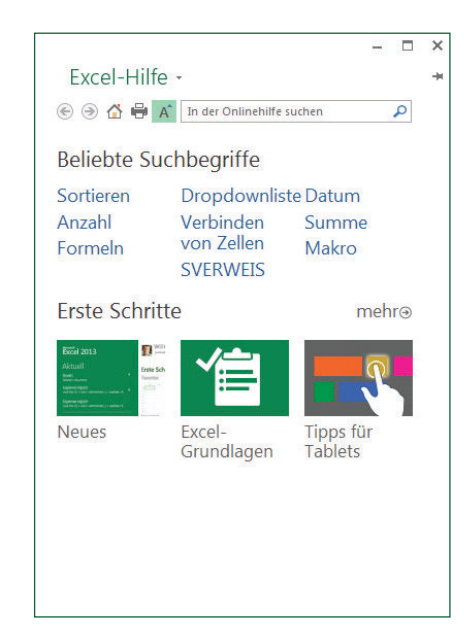

#### Mit dem Menüband vertraut machen

Wenn Sie das Menüband schon aus einer älteren Version von Excel kennen, werden Ihnen einige Änderungen auffallen.

Die Registerkarte **Einfügen** enthält neue Schaltflächen für die Erstellung von Diagrammen und PivotTables. Es gibt auch eine neue Gruppe Filter mit Schaltflächen zum Frstellen von Datenschnitten und Zeitachsen.

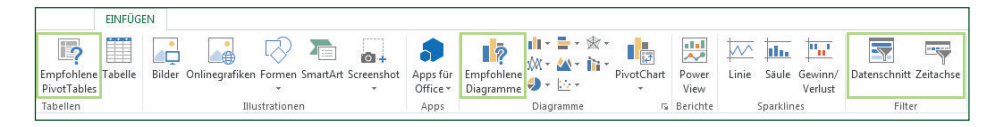

Wenn Sie bestimmte Elemente wie Diagramme und PivotTables bearbeiten, werden weitere Registerkarten angezeigt. Auch diese Registerkarten wurden geändert, damit Sie die relevanten Befehle einfacher finden können.

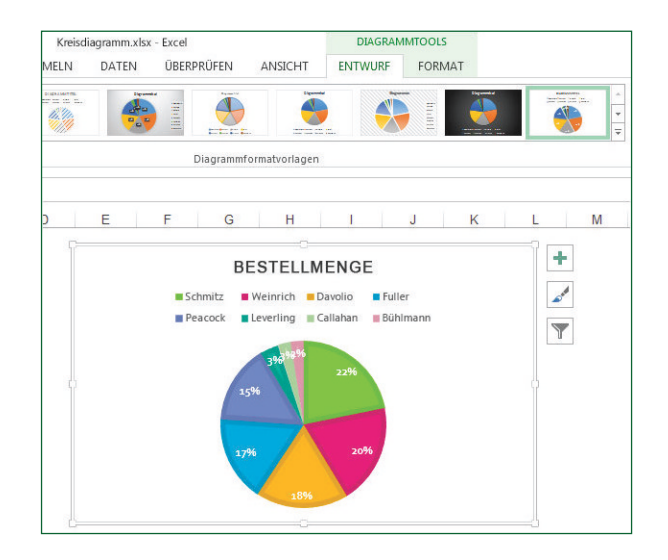

Office ſ

### Häufig verwendete Befehle

In der folgenden Liste finden Sie die Positionen von einigen der häufig verwendeten Tools und Befehle in Excel 2013.

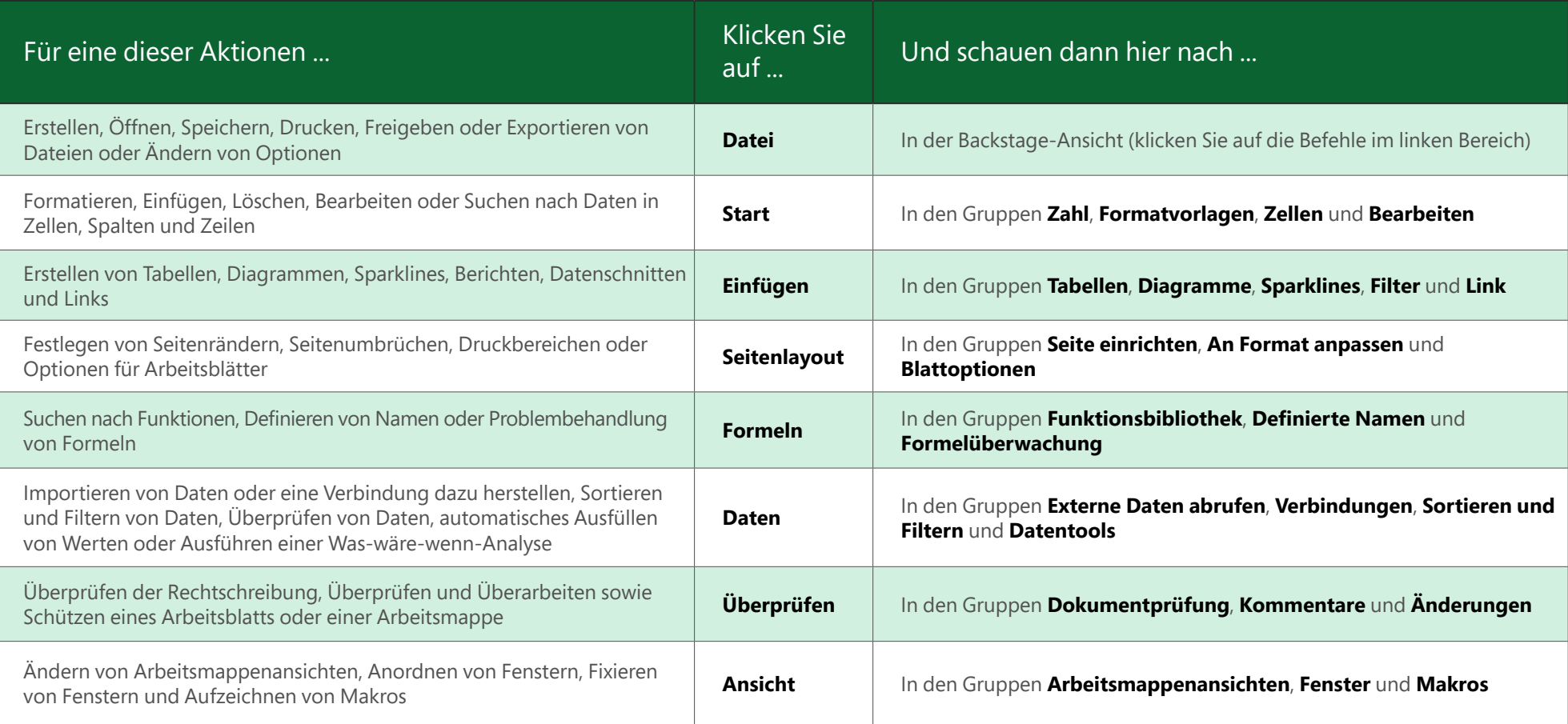

#### Befehle und Funktionen ohne das Menüband anwenden

In Excel 2013 wurden einige der häufig verwendeten, jedoch schwierig zu findenden Befehle und Schaltflächen so platziert, dass Sie unmittelbar darauf zugreifen können.

Wenn Sie Daten in Ihrem Arbeitsblatt markieren, wird die Schaltfläche Schnellanalyse angezeigt. Mit dieser Schaltfläche können Sie schnell auf viele hilfreiche Funktionen zugreifen, die Sie möglicherweise noch gar nicht kennen, und Sie können deren Auswirkungen auf Ihre Daten in der Vorschau betrachten, bevor Sie sich für eine Änderung entscheiden.

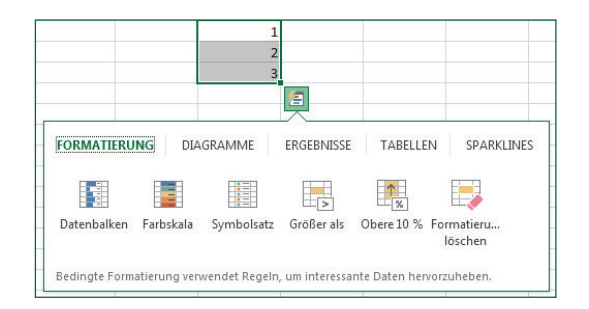

Beim Eingeben von Daten stellen Sie möglicherweise fest, dass Excel Werte automatisch ausfüllt, wenn ein Muster erkennbar wird. Mithilfe der nun angezeigten Schaltfläche Blitzvorschauoptionen können Sie weitere Einstellungen festlegen.

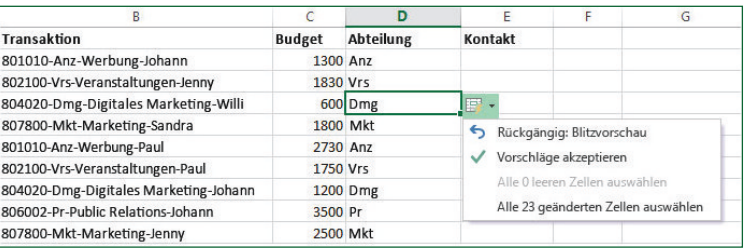

### Schneller auf Diagrammfunktionen zugreifen

Die Erstellung eines der empfohlenen Diagramme bietet eine großartige Möglichkeit, um den Einstieg zu finden, aber Sie möchten möglicherweise die Formatyorlage anpassen und exakt die gewünschten Daten anzeigen, um dem Diagramm Ihre persönliche Note zu verleihen.

In Excel 2013 finden Sie diese Optionen direkt neben dem Diagramm, Klicken Sie einfach auf eine der Schaltflächen Diagrammelemente, Diagrammformatvorlagen oder **Diagrammfilter**, um das Diagramm im Detail zu optimieren.

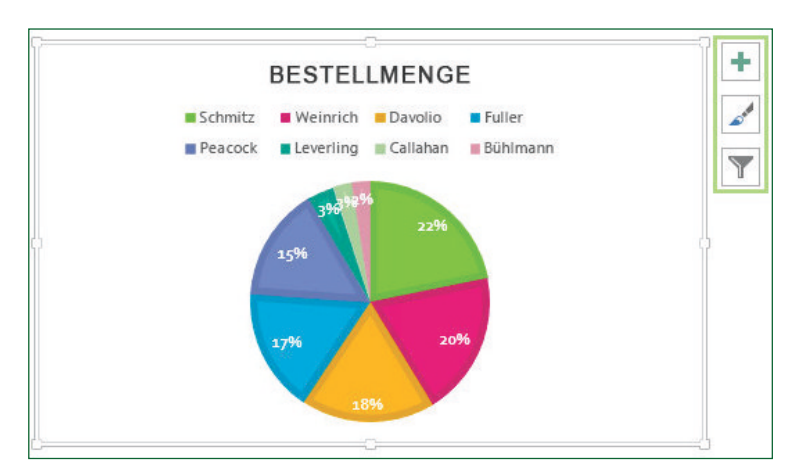

## **Office**

#### Mit Personen zusammenarbeiten, die noch nicht über Excel 2013 verfügen

Nachstehend einige Punkte, die Sie beachten sollten, wenn Sie Dateien für Personen freigeben bzw. Dateien mit Personen austauschen, die noch mit einer älteren Version von Excel arbeiten.

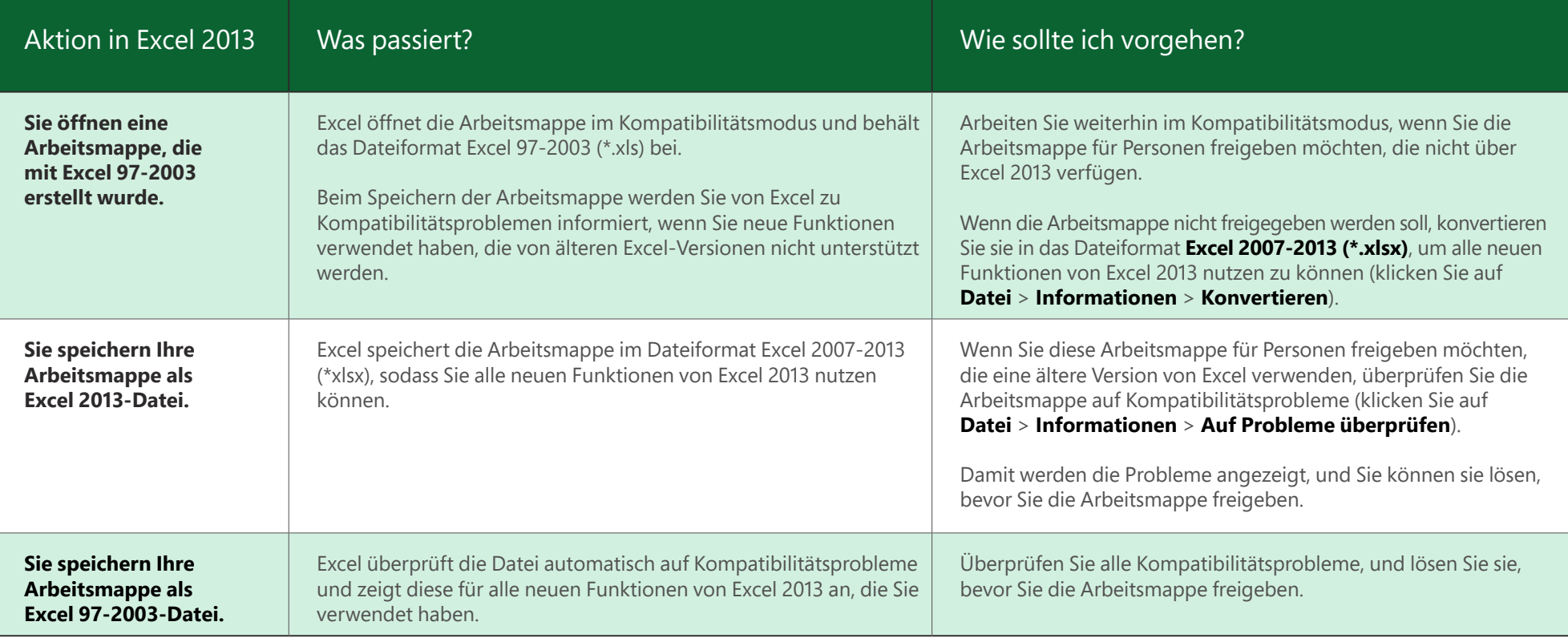

### Frweiterte Funktionen hinzufügen

Wenn Sie nur gelegentlich ein Makro aufzeichnen, können Sie die Schaltfläche Makros auf der Registerkarte **Ansicht** verwenden. Wenn Sie jedoch regelmäßig Makros und Formulare erstellen oder bearbeiten möchten oder wenn Sie XML- oder VBA-Lösungen verwenden, empfiehlt es sich, die Registerkarte **Entwicklertools** zum Menüband hinzuzufügen.

Sie können diese Registerkarte im Dialogfeld **Excel-Optionen** auf der Registerkarte **Anpassen** aktivieren (klicken Sie auf Datei > Optionen > Menüband anpassen).

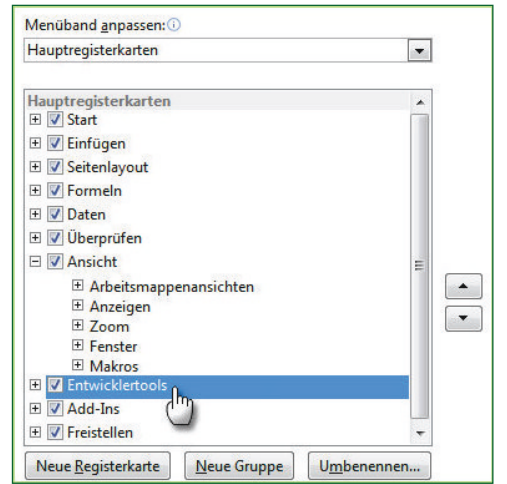

Die Registerkarte **Entwicklertools** wird im Menüband nun rechts neben der Registerkarte **Ansicht** angezeigt.

### Optionale Excel-Add-Ins aktivieren

Im Lieferumfang von Excel 2013 befinden sich einige Add-In-Programme, mit denen Sie komplexere Datenanalysen vornehmen können. Hier finden Sie die bewährten Excel-Add-Ins wie Solver oder Analyse-Funktionen.

Mit dem Aktivieren der Add-Ins werden diese dem Menüband hinzugefügt. Wählen Sie die gewünschten Add-Ins einfach im Dialogfeld Excel-Optionen auf der Registerkarte **Add-Ins** im Feld **Verwalten** aus (klicken Sie auf **Datei** > **Optionen** > **Add-Ins**, und klicken Sie dann auf **Gehe zu**).

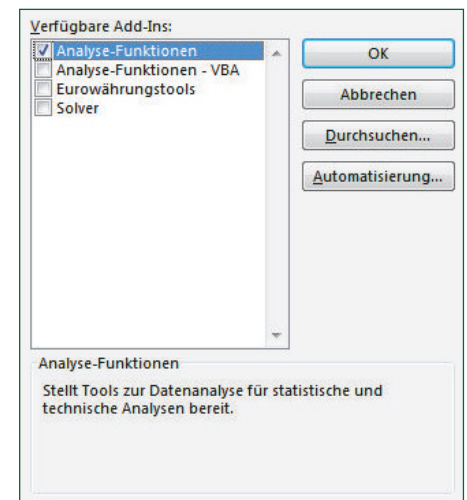

Wenn Sie über Office Professional Plus verfügen, gibt es auch noch einige neue Add-Ins, wie Inquire, PowerPivot for Excel 2013 oder Power View for Excel. Für das Add-In Power View gibt es sogar eine spezielle Schaltfläche auf der Registerkarte Einfügen. Mit dem erstmaligen Klicken auf diese Schaltfläche wird das Add-In aktiviert.

## ffice

kleiner anzuzeigen.

#### Schnellstarthandbuch

Microsoft PowerPoint 2013 sieht anders aus als die früheren Versionen. Daher haben wir dieses Handbuch erstellt, um Ihnen einen leichten Einstieg zu ermöglichen.

#### **Wo sind die Befehle? Kontextregisterkarten verwenden Weitere Optionen anzeigen**  Klicken Sie auf eine beliebige Registerkarte im Menüband, Einige Registerkarten werden nur bei Bedarf angezeigt. Wenn Sie beispielsweise ein Bild einfügen Klicken Sie auf diesen Pfeil, um ein Dialogfeld mit weiteren Optionen anzuzeigen. um die Schaltflächen und Befehle anzuzeigen. oder markieren, wird unter **Bildtools die Registerkarte Format** angezeigt. **PS** E  $\overline{5}$   $\overline{1}$  $\mathbb{R}$   $\mathbb{R}$   $\mathbb{R}$   $\mathbb{V}$ Jan Sachweh - Q **Präsentationen verwalten** EINFÜGEN ENTWURF ÜBERGÄNGE ΔΝΙΜΔΤΙΟΝΕΝ BILDSCHIRMPRÄSENTATION **ORERPROFEN** ANSICHT **FORMA Hilfe aufrufen**   $\lambda$  $\Gamma$ Bilder komprimierer Bildiahmen In Ebene nach vorne · E Ausrichten  $\frac{1}{2}$  Höhe: Klicken Sie auf die Registerkarte Klicken Sie hier, oder drücken **B**a Bild ander  $\overline{\mathbf{r}}$  Fhana nach hintan  $\times$   $\overrightarrow{\mathbf{r}}$  Grunniana C Rildeffekte v ekturen Farbe Künstlerisch Zuschneiden  $\frac{1}{4\pi\theta}$ Breite: 14,38 cm  $\hat{ }$ **Ga Rild zu Ch** Drehen **Datei**, um Präsentationen zu  $Fffekte$ Sie **F1.** öffnen, zu speichern, zu drucken Grafik formatieren und zu verwalten. ◆○国 **Benˆtigen Sie mehr Platz?**  Übernahme von Contoso Toys **WingTip Toys SCHATTEN** Klicken Sie hier, oder drücken **SPIEGELUNG** Sie Strg+F1, um das Menüband Den gewünschten Inhalt **DELICHTEFFEKT** ein- oder auszublenden. **NEIGHE KANTEN anzeigen 2 3D-FORMAT** Wechseln Sie zwischen  $\triangleright$  3D-DREHLING KÜNSTLERISCHE EFFEH unterschiedlichen Ansichten, oder blenden Sie Notizen und **Den Formatierungsbereich**  Kommentare aus **verwenden**  Dieser Bereich erweist sich als praktisch, wenn Sie Bildern. aaanti Videos, SmartArt-Grafiken. Formen und anderen Objekten Formatierungen zuweisen möchten. **Vergrˆflern und Verkleinern**  Ziehen Sie den Schieberegler Übernahme von Contoso Toys ermöglicht neue Produktlinie nach links oder rechts, um Bernd: Metallic-Optik Mia: Softies Details auf der Folie größer oder

#### Schnellstarthandbuch

Wenn Sie PowerPoint 2013 zum ersten Mal öffnen, sehen Sie, dass es mehrere Möglichkeiten für den Einstieg gibt: Sie können eine Vorlage, ein Design, eine kürzlich verwendete Datei oder eine leere Präsentation öffnen.

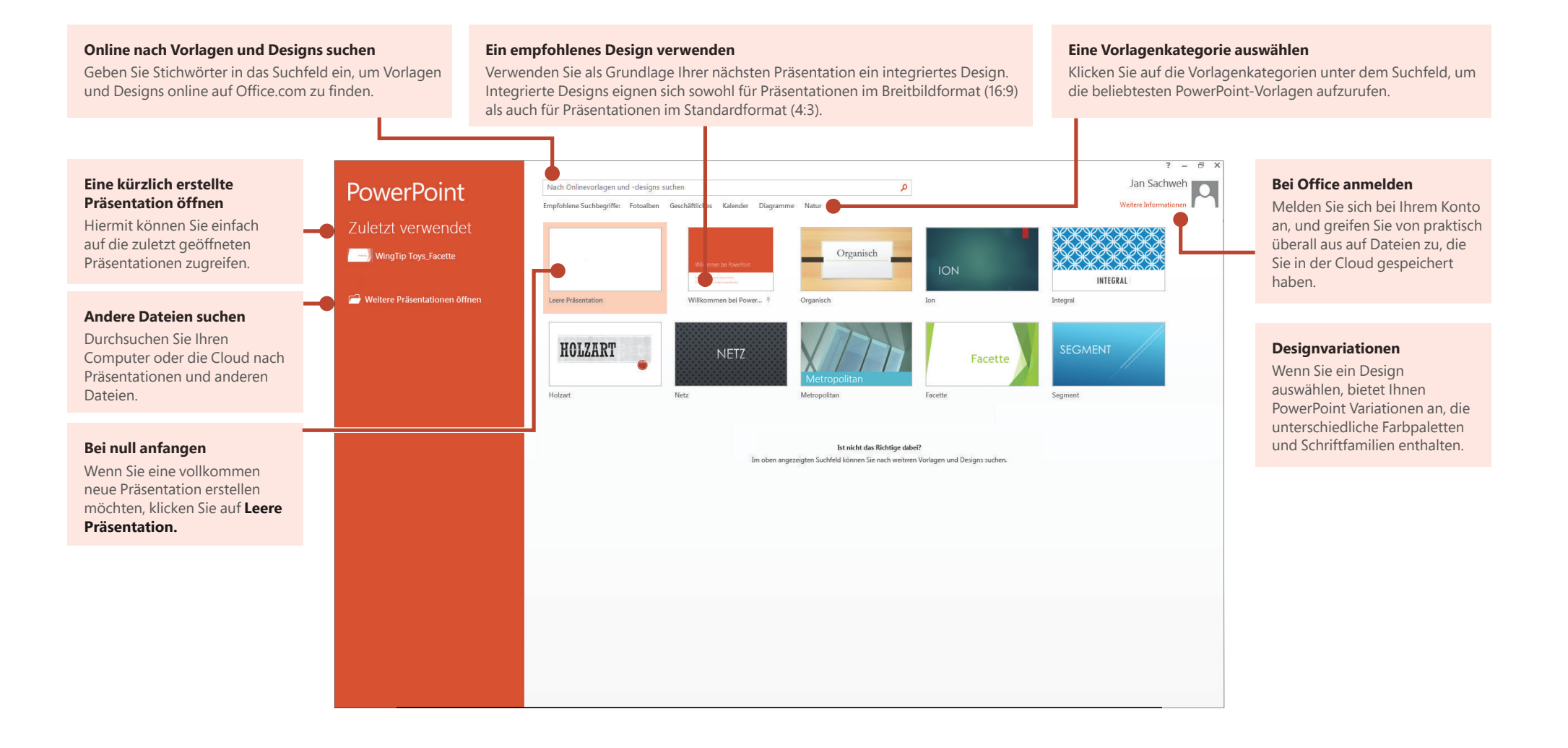

## **Office**

#### Hilfe zu PowerPoint 2013

Wenn Sie bereits mit älteren Versionen von PowerPoint vertraut sind, fragen Sie sich vielleicht, wo Sie die vertrauten Befehle in PowerPoint 2013 finden.

Es gibt eine Reihe kostenloser Ressourcen, die Ihnen helfen, sich mit PowerPoint 2013 vertraut zu machen, wie Schulungskurse, Hilfeartikel und Videos zu den ersten Schritten sowie Informationen zu grundlegenden Aufgaben. Sie finden diese Materialien, indem Sie auf die PowerPoint-Hilfeschaltfläche (das Fragezeichen) in der oberen rechten Ecke des PowerPoint-Fensters klicken.

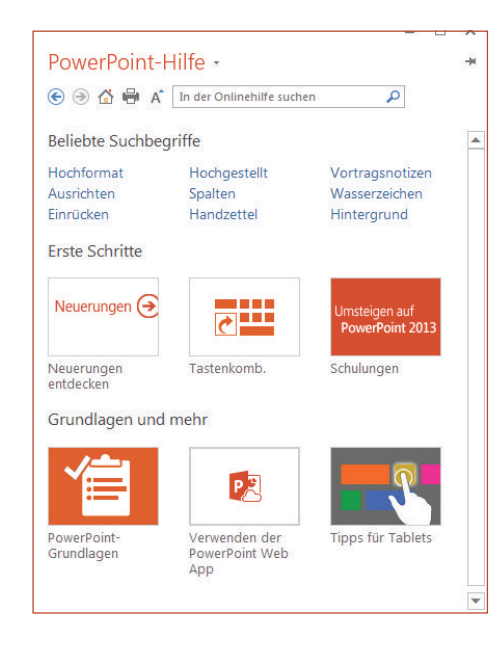

### Menüband: benutzerdefiniert

Sie können benutzerdefinierte Registerkarten oder Gruppen im Menüband erstellen und Schaltflächen für die gewünschten Befehle hinzufügen. Klicken Sie mit der rechten Maustaste auf eine beliebige Menübandregisterkarte oder gruppe, und klicken Sie dann auf **Menüband anpassen.** 

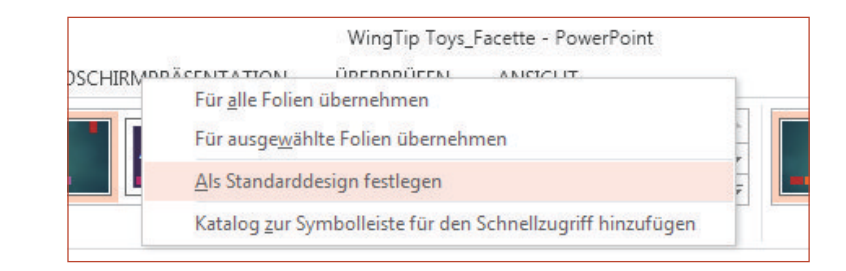

Fügen Sie im nächsten Schritt Befehle aus dem Feld PowerPoint-Optionen hinzu. So könnten Sie beispielsweise eine Registerkarte mit dem Namen **Häufig verwendet** erstellen und die am häufigsten verwendeten Befehle einer benutzerdefinierten Gruppe auf dieser Registerkarte hinzufügen.

Wenn Sie einen Fehler gemacht haben, klicken Sie auf die Schaltfläche **Zurücksetzen**, um die Standardeinstellungen ("Werkseinstellungen") wiederherzustellen

Einige der älteren PowerPoint-Befehle werden nicht im Menüband angezeigt, sind aber weiterhin verfügbar. Klicken Sie im Dialogfeld **PowerPoint-Optionen** auf Menüband anpassen, und wählen Sie dann in der Liste Befehle auswählen den Eintrag Nicht im Menüband enthaltene Befehle aus. Suchen Sie nun die gewünschten Befehle, und fügen Sie sie einer benutzerdefinierten Registerkarte oder Gruppe hinzu.

### **Office**

### Häufig verwendete Befehle

In der folgenden Liste finden Sie die Positionen von einigen der häufiger verwendeten Tools und Befehle in PowerPoint 2013.

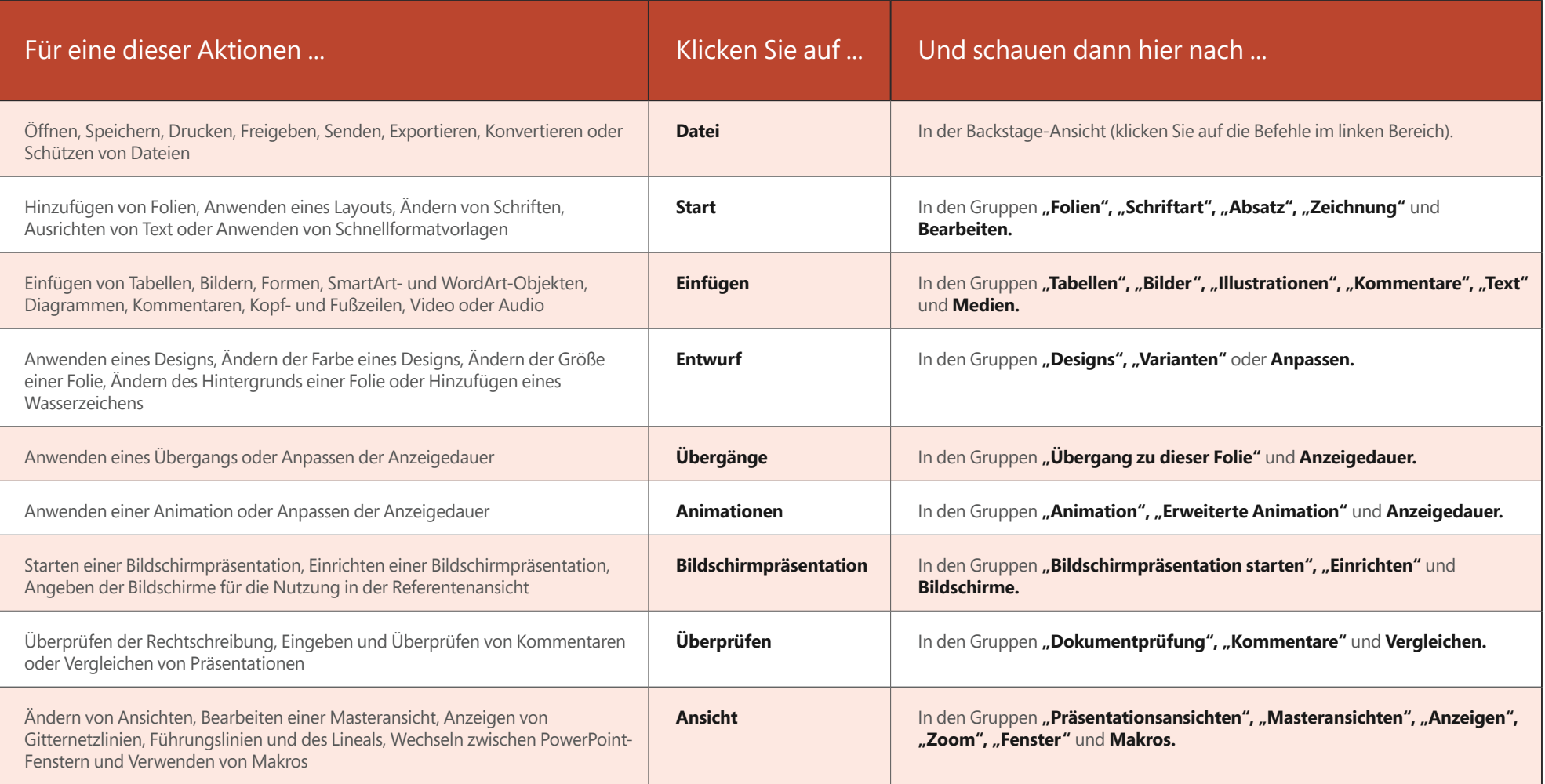

#### Auf häufig verwendete Befehle zugreifen

Die Symbolleiste für den Schnellzugriff in der oberen linken Ecke des PowerPoint-Fensters eignet sich hervorragend zum Hinzufügen von Verknüpfungen zu den Befehlen, die Sie am häufigsten verwenden.

Klicken Sie auf den Dropdownpfeil neben der Symbolleiste für den Schnellzugriff, um die im Kontextmenü aufgeführten Befehle hinzuzufügen oder zu entfernen.

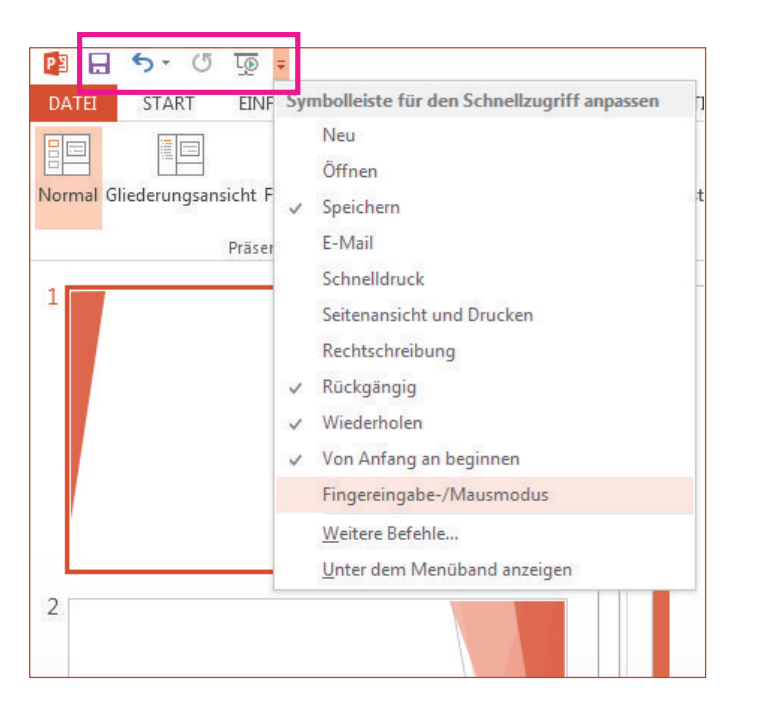

Wenn der Befehl, den Sie hinzufügen möchten, in der Liste nicht aufgeführt wird, wechseln Sie zu der Menübandregisterkarte, auf der sich der Befehl befindet, und klicken Sie hier mit der rechten Maustaste. Klicken Sie im Kontextmenü auf Zu Symbolleiste für den Schnellzugriff hinzufügen.

#### Schnell auf intuitive Tools zugreifen

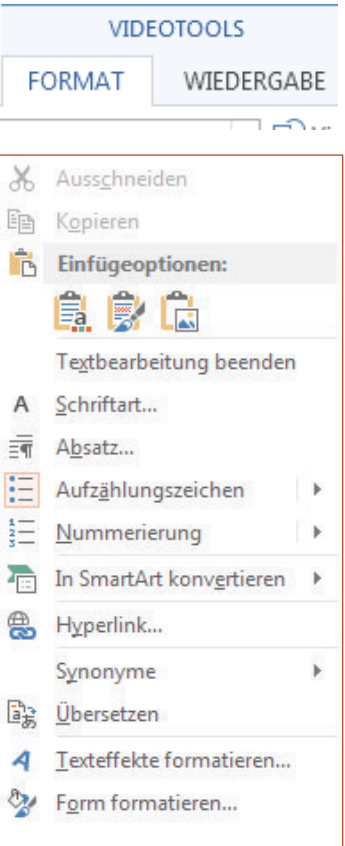

Einige Menübandregisterkarten werden abhängig von Ihren Aktionen angezeigt und ausgeblendet.

Wenn Sie beispielsweise ein Video einfügen oder auswählen, werden unter Videotools automatisch die Registerkarten Wiedergabe und Format angezeigt. Auf diesen Registerkarten können Sie Formate zuweisen oder Wiedergabeoptionen für das Video festlegen. Diese so genannten "Kontextregisterkarten" werden immer angezeigt, wenn Sie ein Bild, ein Diagramm, eine Tabelle, ein WordArt-Objekt oder ein anderes Objekt einfügen oder auswählen.

Wenn Sie eine Folie bearbeiten und mit der rechten Maustaste auf den Folienhintergrund klicken, wird ein Kontextmenü angezeigt, in dem sich Optionen für die jeweilige Aufgabe befinden.

Ebenso wird automatisch die Minisymbolleiste angezeigt, wenn Sie schnell Aufgaben erledigen möchten, die sich auf Text beziehen, wie das Einrücken einer Aufzählung oder das Fettformatieren von Text.

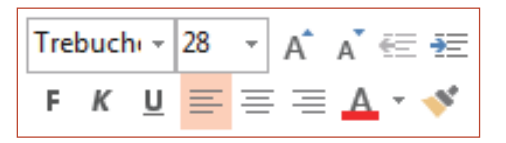

## Office

### Neuerungen bei den Designs

Wenn Sie ein integriertes Design zugewiesen haben und die Farben und Schriften ändern möchten, können Sie sich nun auf dem Startbildschirm oder auf der Registerkarte **Entwurf** für eine der professionellen Designvarianten entscheiden.

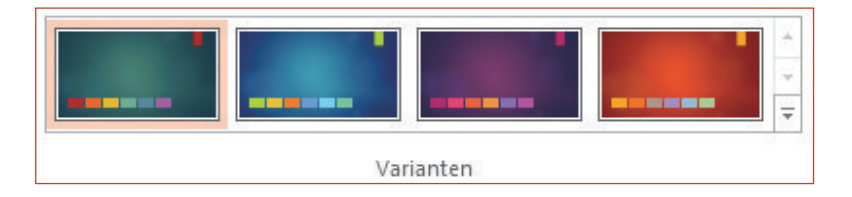

Wenn Sie keine Kombination finden, die Ihnen gefällt, können Sie die Farben, Schriftarten und Effekte des Designs in der **Folienmasteransicht jederzeit anpassen.** 

Klicken Sie auf **Ansicht > Folienmaster**, um die Optionen Farben, Schriftarten und **Effekte** in der Gruppe Hintergrund anzuzeigen.

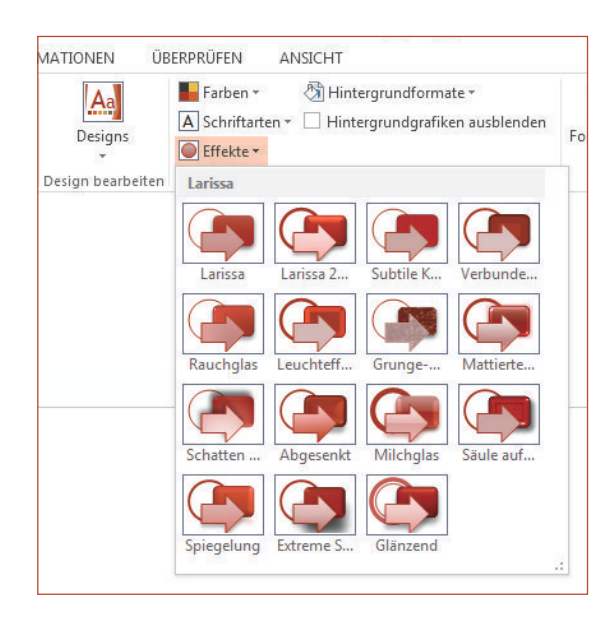

## Neue Standard-Foliengröße

Viele Fernsehgeräte und Videos arbeiten mittlerweile mit Breitbild- und HD-Formaten, und auch PowerPoint wurde entsprechend umgestellt. In den älteren Versionen betrugt das Seitenverhältnis der Folien 4:3. In PowerPoint 2013 ist 16:9 der neue 6tandard, doch Sie können das Seitenverhältnis auf der Registerkarte **Entwurf** ändern.

Wenn Sie in älteren Versionen von PowerPoint mit Folien arbeiten oder die Präsentation auf älteren Bildschirmen oder Projektoren vorführen möchten, sollten Sie das Seitenverhältnis der Folien auf 4:3 ändern. Klicken Sie hierzu auf **Entwurf > Foliengröße**, und wählen Sie dann 4:3 aus, oder legen Sie eine benutzerdefinierte Größe fest.

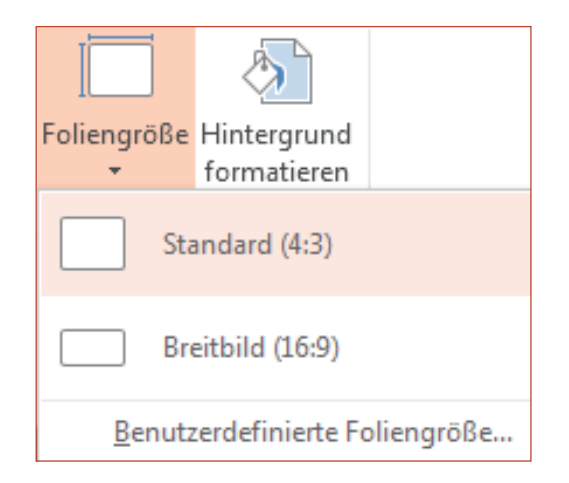

## Office

### Referentenansicht automatisch einrichten

Wenn Sie in älteren Versionen von PowerPoint mit der Referentenansicht gearbeitet haben, fanden Sie es möglicherweise schwierig, die Ansicht einzurichten. PowerPoint 2013 behebt dieses Problem und vereinfacht den Einrichtungsvorgang.

Sie müssen nun nur noch einen Projektor und einen Bildschirm anschließen, und PowerPoint weist automatisch die für Sie geeigneten Einstellungen zu. Sie können die Steuerung bei Bedarf jedoch auch manuell übernehmen (indem Sie zwischen Bildschirm und Projektor umschalten).

Für die Referentenansicht erübrigt sich nun auch die Nutzung mehrerer Bildschirme. Sie können alle Tools der Referentenansicht auf einem einzigen Bildschirm ausprobieren und nutzen, ohne dass es zu irgendwelchen Konflikten kommt.

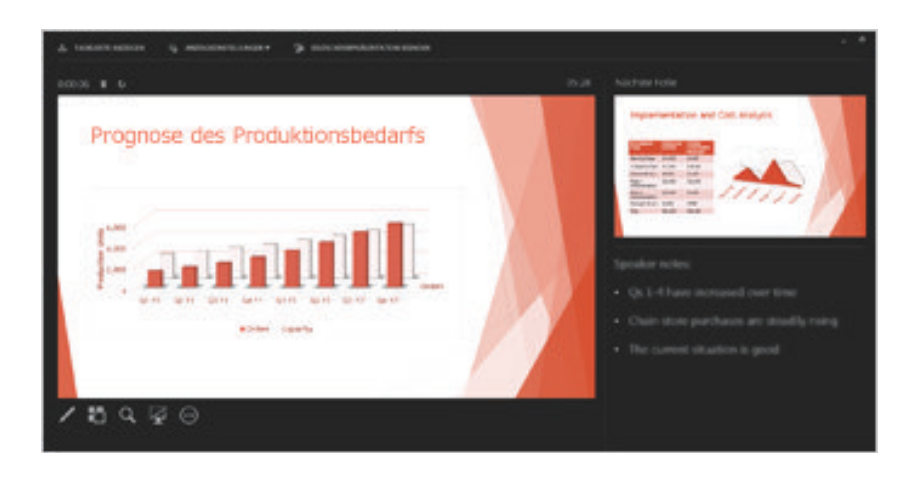

### PowerPoint auf Geräten mit Touchscreen

Sie können PowerPoint 2013 nun auf Geräten mit Touchscreen unter Windows 8 bedienen. Mit den typischen Fingereingabegesten können Sie die Präsentation steuern, indem Sie streifen, tippen, blättern, zoomen und Objekte verschieben.

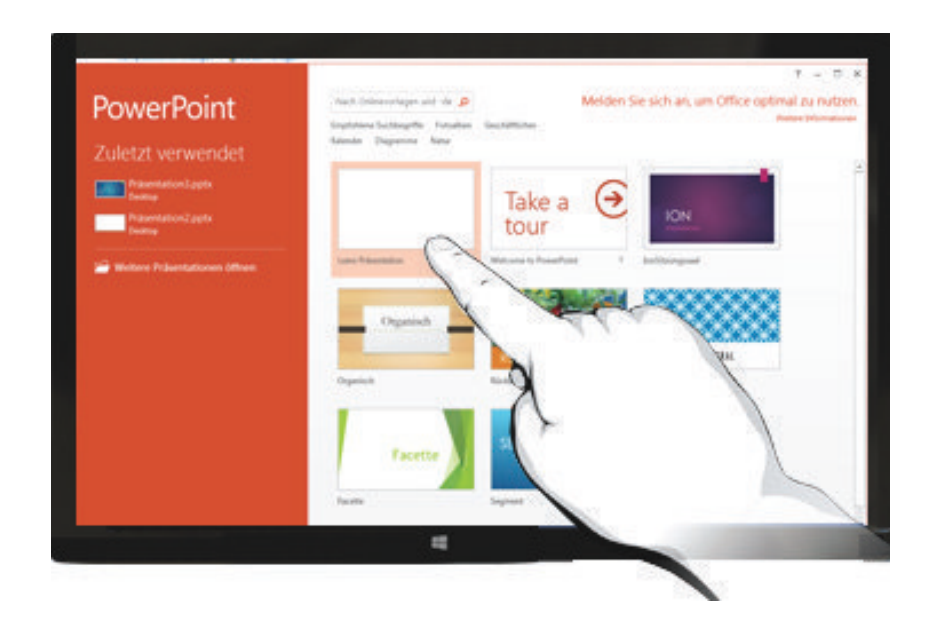

## Office

×

#### Präsentationen in der Cloue <del>speichern</del>

Die "Cloud" ist wie ein Dateispeicher in den Wolken. Sie können jederzeit darauf zugreifen, wenn Sie online sind. Wenn Sie viel unterwegs sind oder regelmäßig die Standorte wechseln und dennoch Zugriff auf Ihre Dateien haben möchten, sollten Sie darüber nachdenken, diese in der Cloud zu speichern.

OneDrive ist ein kostenloser Cloud-Service, der es Ihnen ermöglicht, jederzeit sicher auf Ihre Dateien zuzugreifen und sie für andere freizugeben. Sie benötigen lediglich ein kostenloses Microsoft Konto, um sich bei OneDrive anzumelden

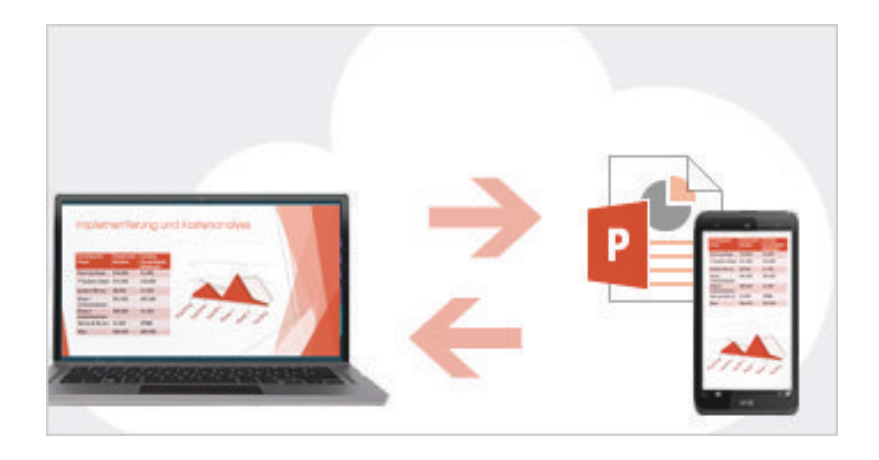

#### Bei Office anmeld

Der erste Schritt zum Speichern und Freigeben Ihrer Dateien in der Cloud besteht darin, sich bei Microsoft Office anzumelden.

Suchen Sie in PowerPoint oder einer beliebigen anderen Office Anwendung in der oberen rechten Ecke des Menübands nach Ihrem Namen. Nachdem Sie sich angemeldet haben, können Sie zwischen Konten wechseln und Ihr Profil ändern.

#### Bei Office anmelden

Wenn Sie sich anmelden, sind Ihre Office-Dokumente und persönlichen Einstellungen nur noch einen Klick entfernt selbst wenn das Gerät, mit dem Sie arbeiten, nicht über Office verfügt. Sie können Ihre Dokumente auch online speichern, sodass Sie von praktisch überall darauf zugreifen können.

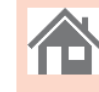

#### Microsoft-Konto

Melden Sie sich mit dem Microsoft-Konto an, das Sie für MSN, Hotmail, Messenger und andere Microsoft-Dienste verwenden.

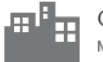

Organisation oder Schule

Melden Sie sich mit der Benutzer-ID an, die Ihnen von Ihrer Organisation oder Schule für den Zugriff auf Microsoft-Onlinedienste zugewiesen wurde.

Weitere Informationen | Datenschutzbestimmungen

### **Office**

### Mit Personen zusammenarbeiten, die noch nicht über PowerPoint 2013 verfügen

Hier sind einige Punkte aufgeführt, die Sie beachten sollten, wenn Sie Dateien für Personen freigeben bzw. Dateien mit Personen austauschen, die noch mit einer älteren PowerPoint-Version arbeiten.

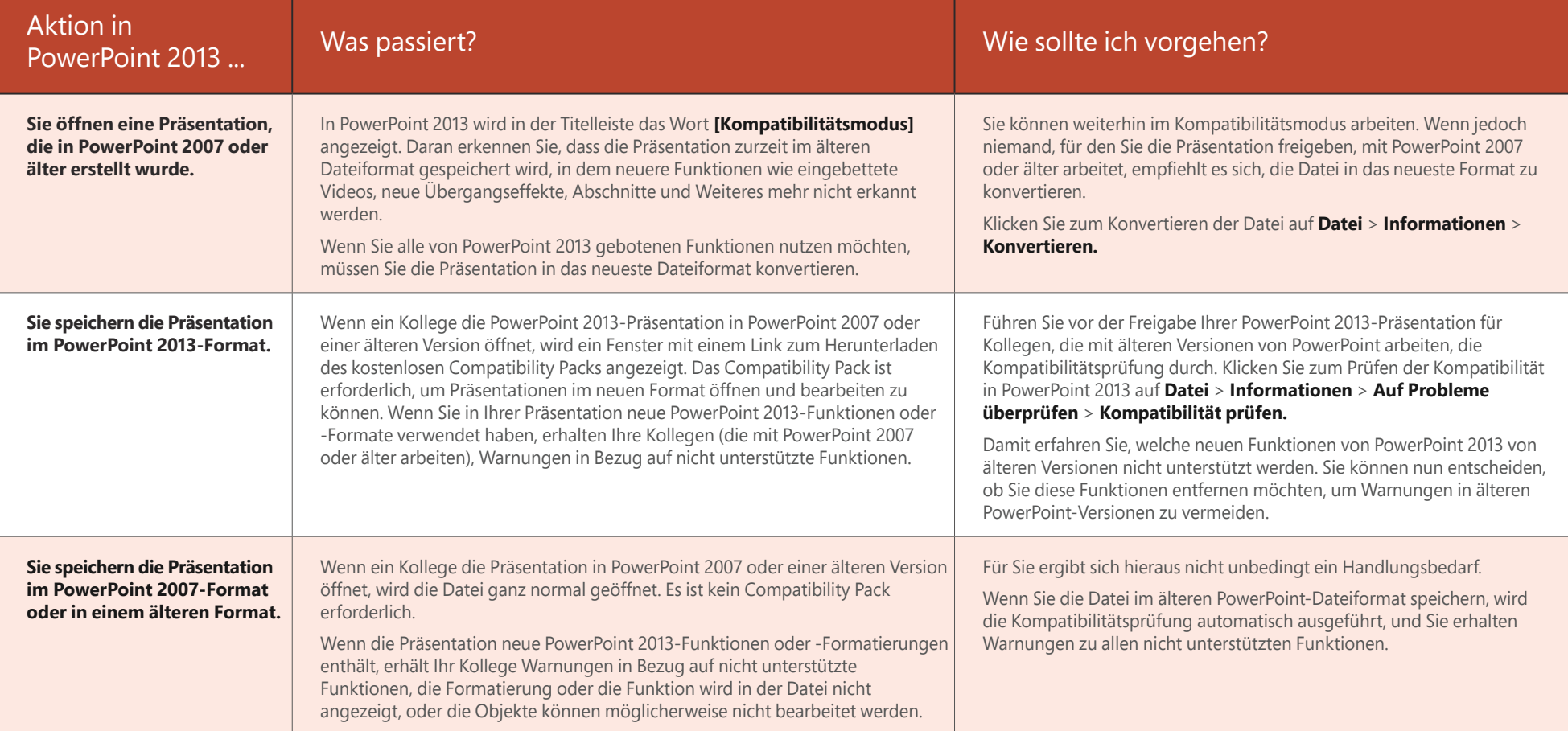